# 电力系统可视化图形

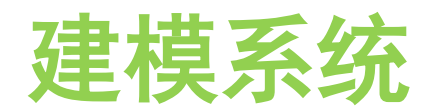

## **(图形平台)**

Power System Visualization Graphical Modeling **SYSTEM** 

## 用户使用手册

南京新智云

2020.4

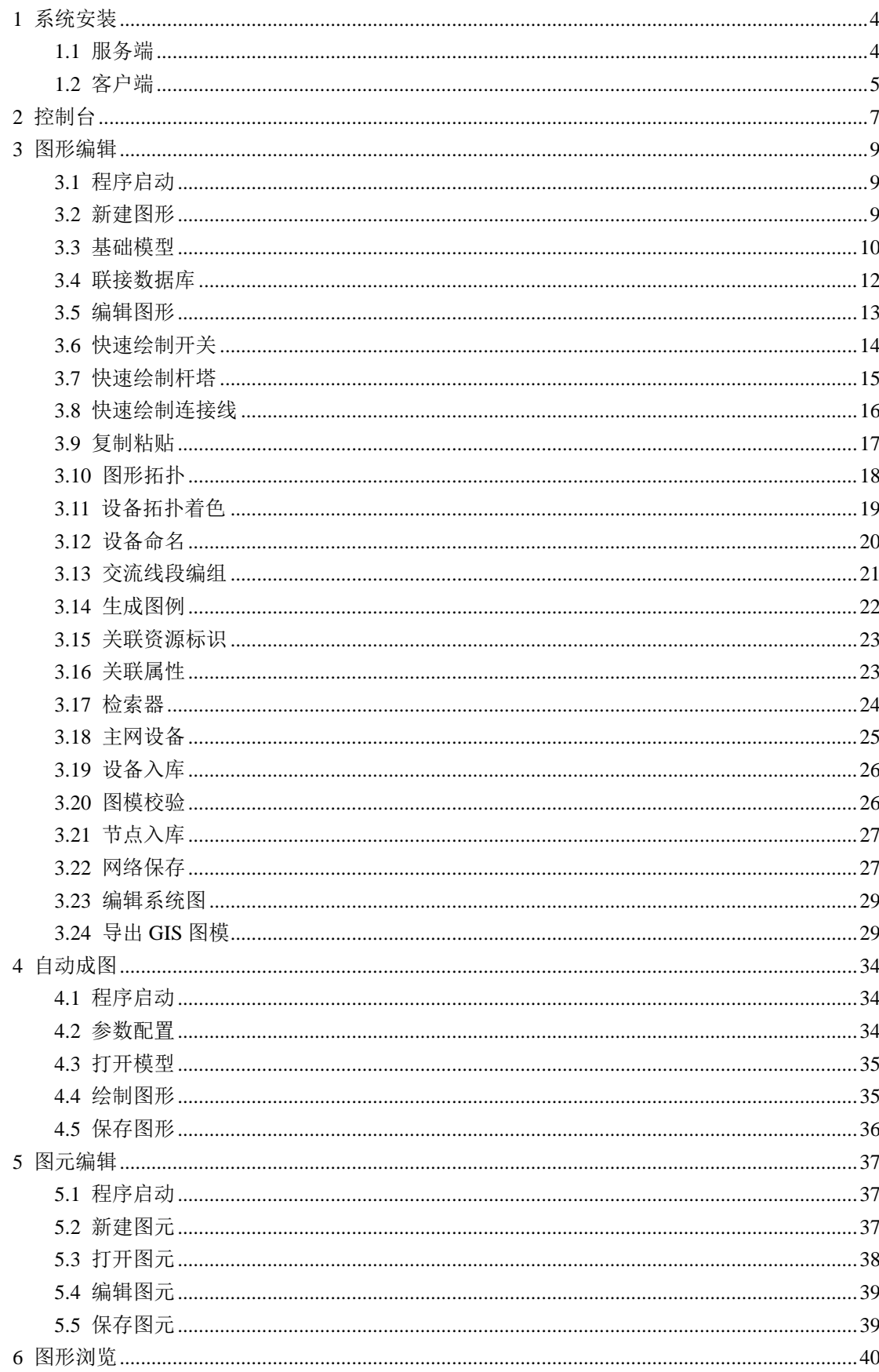

# 目录

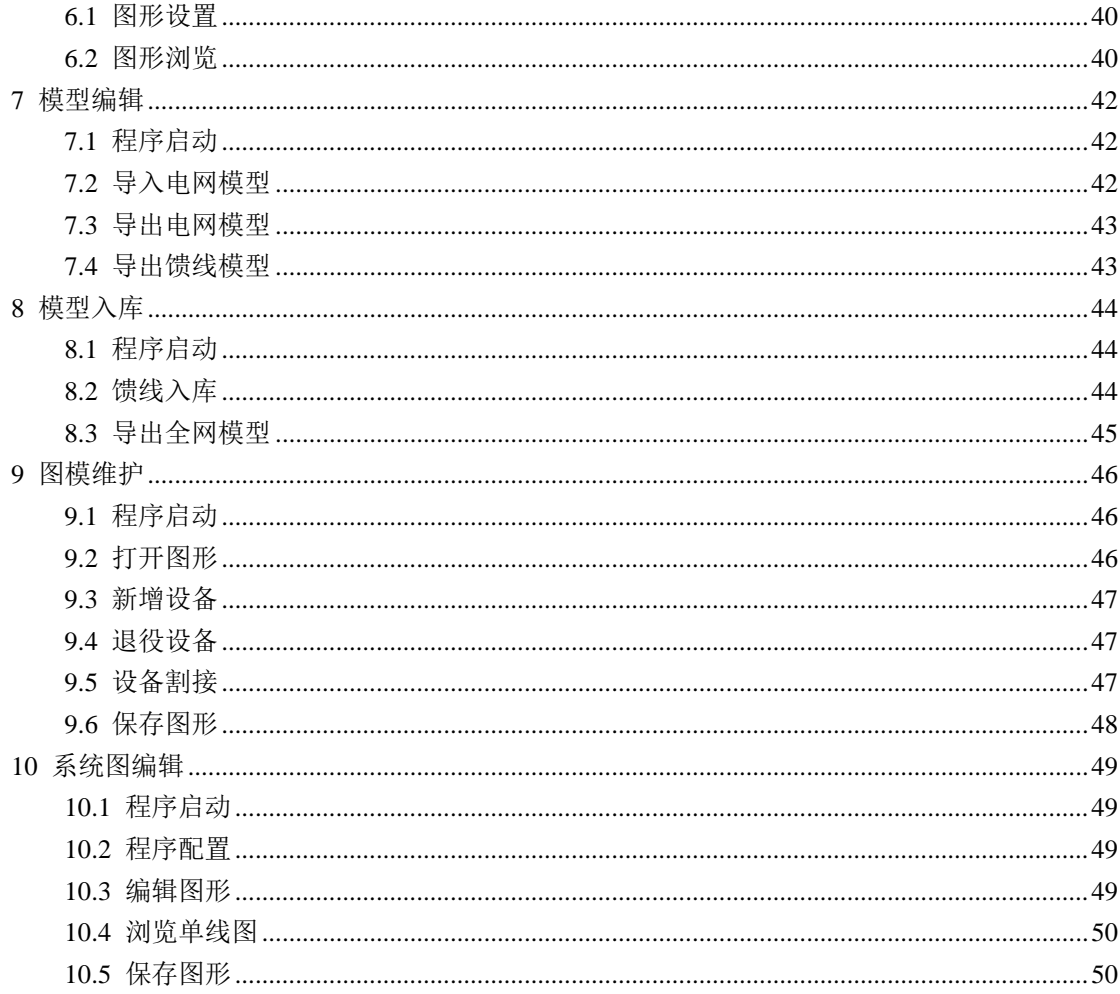

## <span id="page-3-0"></span>1 系统安装

#### <span id="page-3-1"></span>**1.1** 服务端

服务端需安装 FTP 服务, 该服务器作为文件服务器, 用来存放客户端编辑上传的图模 文件。FTP 服务至少创建一个有可读写文件权限的登录用户。

服务端需安装数据库服务,目前系统支持 Oracle、MySQL、DM 等分布式关系数据库。 数据库中保存校验后的电网模型及其他管理信息。

数据库中的电网模型表如下:

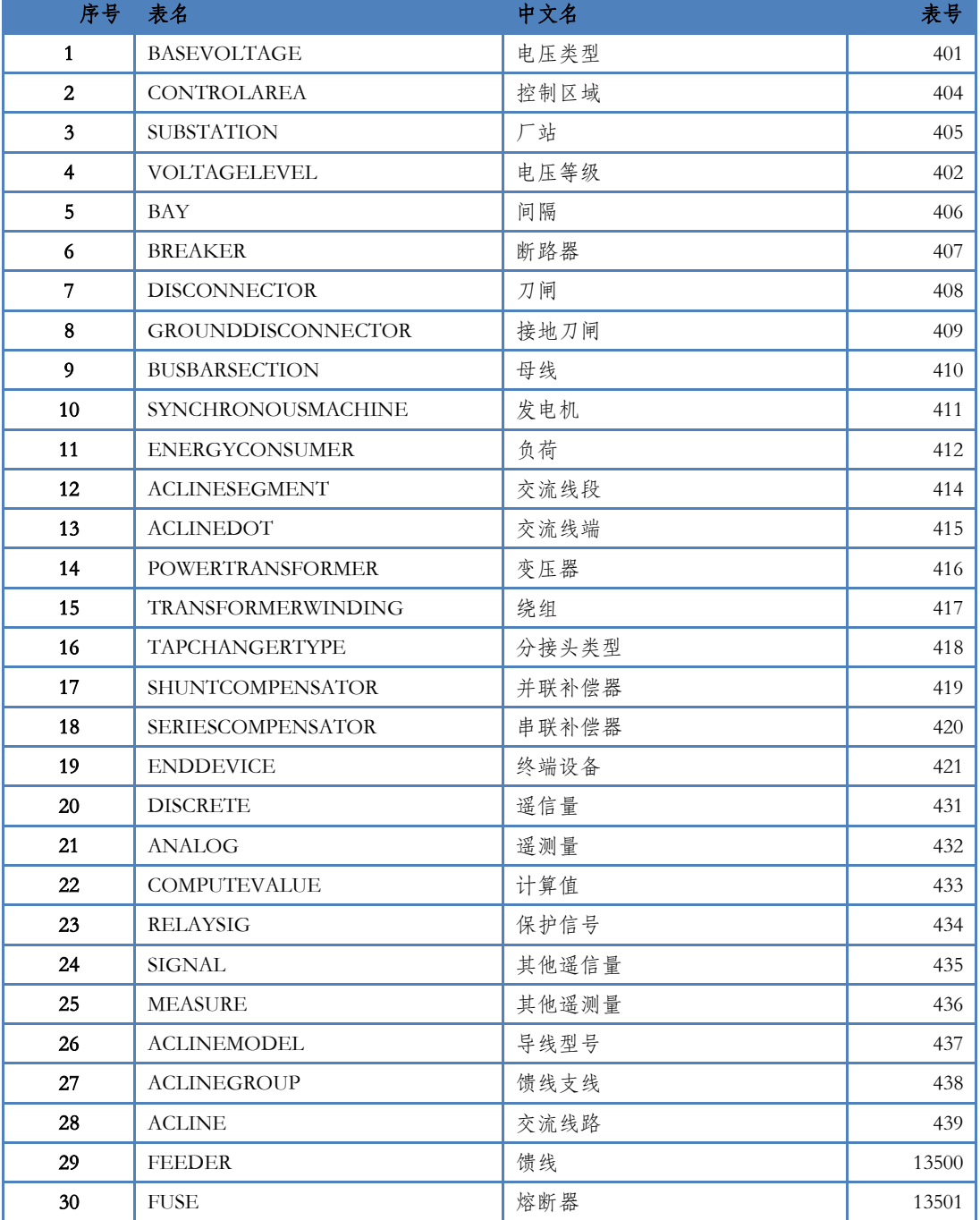

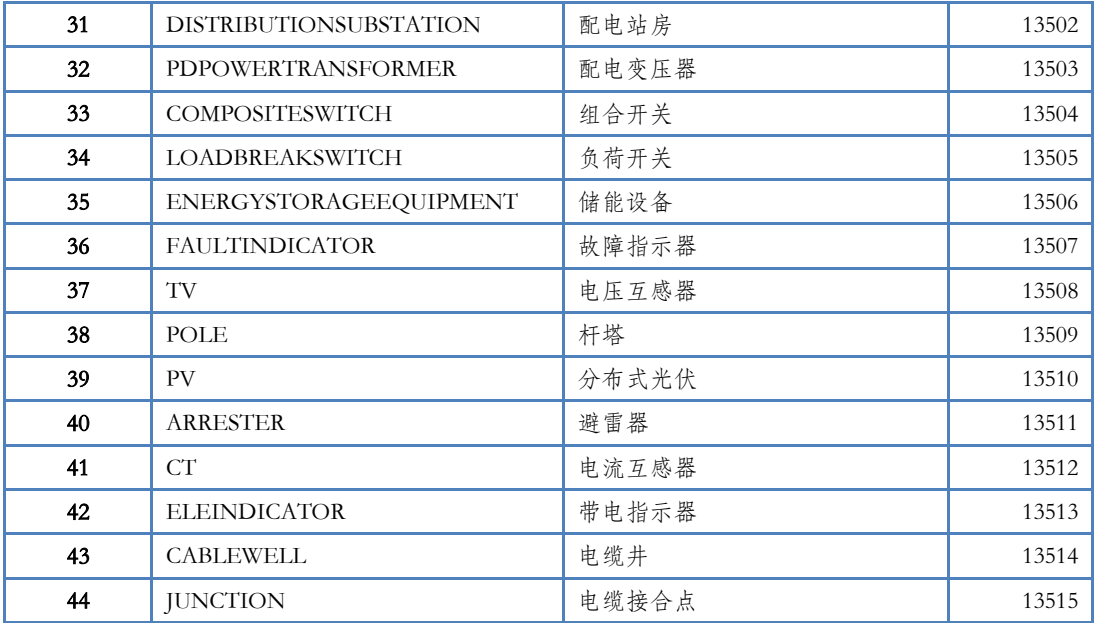

#### <span id="page-4-0"></span>**1.2** 客户端

Windows 版本的安装程序分为 x86 和 x64 两种版本, 64 位操作系统上建议选择 x64 版本进 行安装。

操作系统需求:Windows7 SP1 及更新版本。如果操作系统是 Windows7,需要安装 SP1 补 丁,否则会导致 Visual C++运行库安装失败。

通过双击安装程序文件(如: epowergraph\_x86\_1.8.x.exe)进行安装。在覆盖安装时,如果 遇到下图中所示错误,则关闭所有已打开的本系统程序(如控制台、图形编辑器等)。如果右下 角托盘区有数据库服务器的图标( ), 则在该图标上点击右键, 选择【退出】。关闭所有已打 开的程序后, 选择【重试(R)】按钮继续安装。

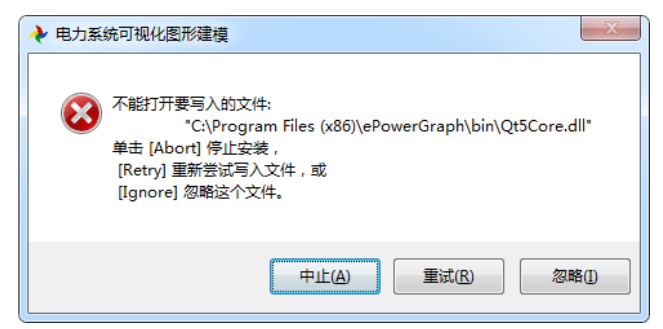

客户端安装完成后,将在桌面新增如下图标,通过双击该图标启动"控制台"。

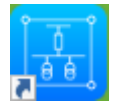

如果启动运行控制台时出现如下提示:

"无法启动此程序,因为计算机中丢失 api-ms-win-crt-runtime-|1-1-0.dll。尝试重新安装该程 序以解决此问题。"

此时需要安装 Visual C++ 2015 运行时库。重新运行安装程序,并勾选 VC++32 位运行时库

或 VC++64 位运行时库。 安装 VC++运行时库时间较长,请耐心等待安装完成。安装完成后请 重启电脑。

<span id="page-6-0"></span>2 控制台

控制台是配电网图形建模人员进行操作的总控台,主要操作均可通过该控制台进入。控制 台是一个便捷友好的界面,提供了登录、注销、修改密码、退出控制台及启动应用程序的功能。 控制台的主界面如下图所示:

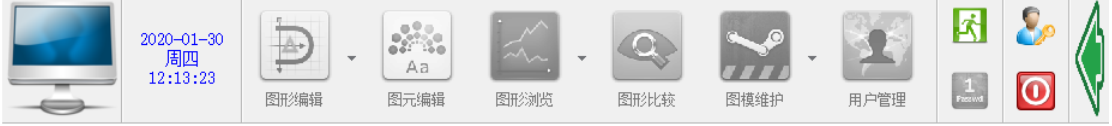

初次使用控制台时,点击登录按钮 照系统管理员的要求填写数据库连接的信息。

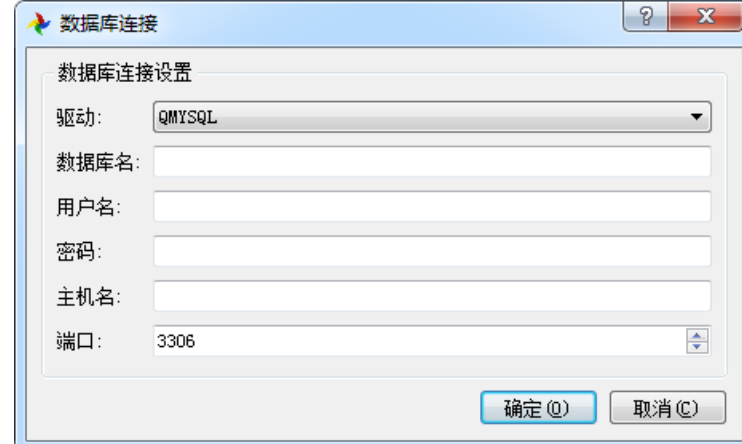

数据库连接配置正确后,将弹出如下的登录对话框。选择用户名,并输入登录密码后进行 登录。登录成功后将获得指定登录角色的权限。 不同角色有不同的权限,管理员具有所有权限: 用户管理、图模编辑及模型入库等。如果在用户登录对话框中没有找到所在部门的用户名,请联

系管理员通过"用户管理"进行增加。初次登录的用户可通过 <mark>。</mark>修改密码。

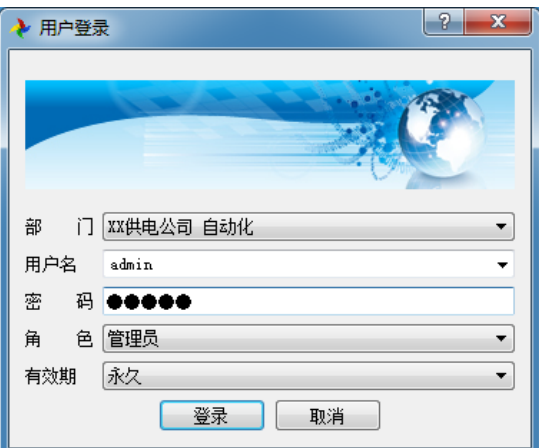

如果需要更改控制台连接的数据库服务器,在任务栏的控制台图标上单击右键菜单【配置...】, 修改数据库连接的配置。修改完毕后重新登录即可。

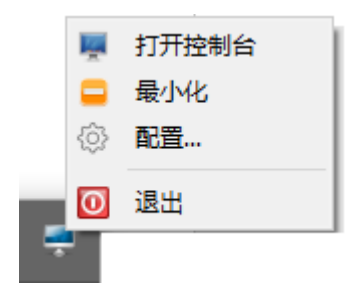

## <span id="page-8-0"></span>3 图形编辑

图形编辑器采用基本图元和引用图元来编辑生成配网单线图及其他图形界面。图形编辑器 适用于电力系统的显著优点在于绘制电气接线图的同时可以完成与数据库的联接,实现设备入库 及拓扑节点生成,即可实现可视化图模一体化编辑。

#### <span id="page-8-1"></span>**3.1** 程序启动

在控制台上登录后可以通过"图形编辑"按钮启动"图形编辑器",也可以通过开始菜单"电 力系统可视化图形建模"下的菜单项"图形编辑器"来启动。只有登录后才能通过"图形编辑器" 中的"网络保存"功能来上传图模文件到文件服务器,因此建议通过控制台来启动"图形编辑器"。

#### <span id="page-8-2"></span>**3.2** 新建图形

通过菜单【文件操作】->【新建图形…】或工具栏按钮 I 新建空白图形。在编辑第一幅配 网单线图前,需要进行一些设置。

在属性编辑器中,将图形类型修改为"配网单线图",并调整图幅宽度和高度到合适的数值。 如果图形主要用于在电脑上进行浏览,则可参考电脑屏幕的分辨率来设置图幅的大小。如果图形 除用于电脑浏览外,还需要打印存档,则可考虑按照纸张大小(如 A4 纸大小为 297mm\*210mm) 来设置图幅的大小。

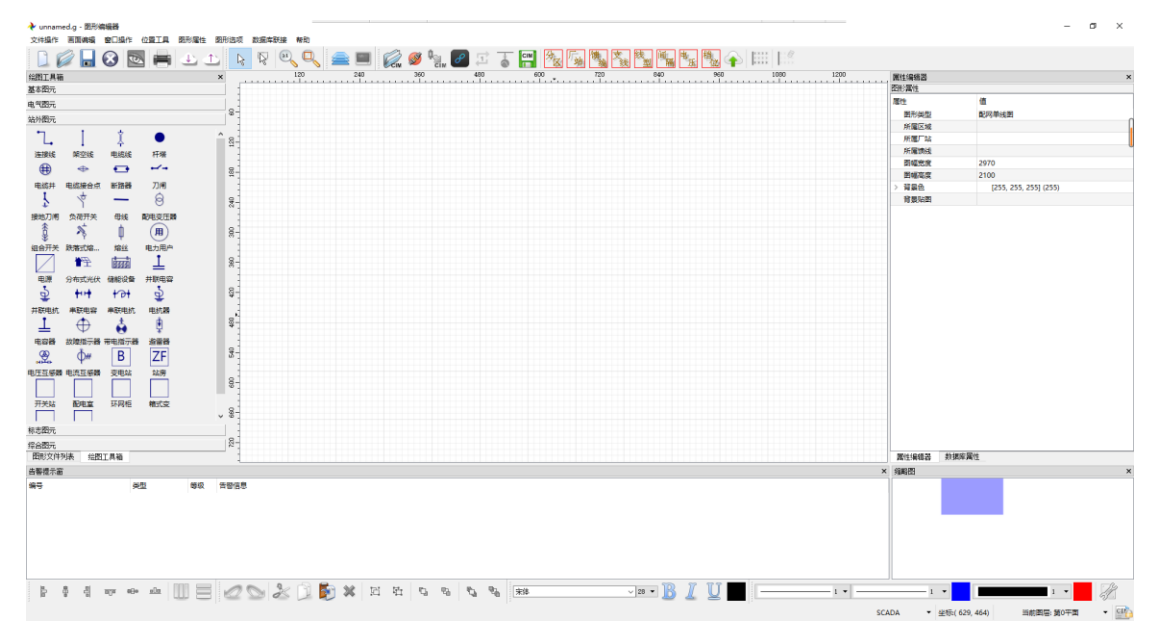

如果在绘图设置(如下图)中选择了新建图形时自动下装基础模型,则新建图形时会自动 从服务器下装基础模型。基础模型由用户上传到服务器,详见 3.2 节。

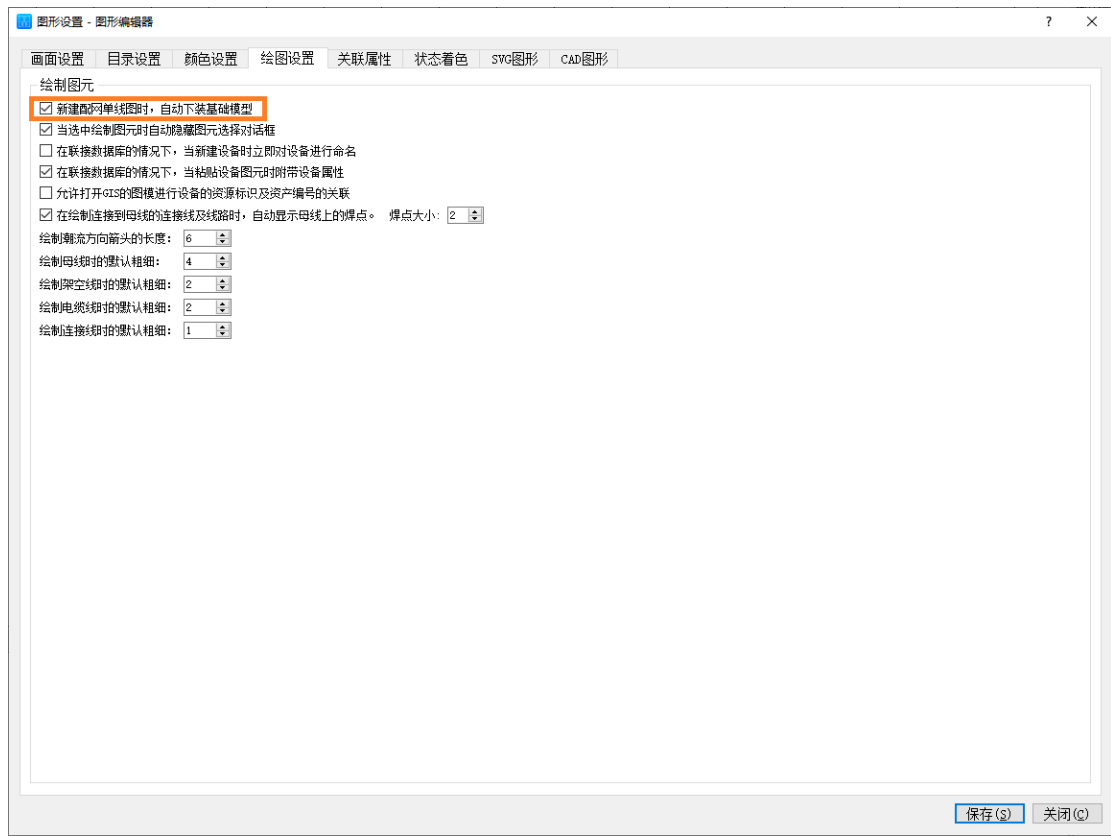

#### <span id="page-9-0"></span>**3.3** 基础模型

在绘制配网单线图前,需要先下装基础模型。基础模型由具有"图模编辑"权限的用户上 传到服务器。一般在绘制单线图前,先编辑基础模型并进行上传。

基础模型包含控制区域(ControlArea)、厂站(Substation)、基准电压(BaseVoltage)、电压等级 (VoltageLevel)、间隔(Bay)、分接头类型(TapChangerType)、导线型号(ACLineModel)等。其中 控制区域、厂站、基准电压和电压等级是必选对象。

编辑基础模型有两种方式,一种是从 D5000 中导出主网模型,然后导入数据库中。详见 6.2 节。另外一种是从图形编辑器中新建基础模型中的对象。

当采用第一种方式时,通过模型入库程序中的【导入主网模型】功能,将主网模型文件(CIME) 中的基础模型信息导入数据库中。

当采用第二种方式时,先新建图形,然后通过【数据库联接】中的【控制分区】、【厂站】、 【基准电压】等新建基础模型,最后再通过【上传基础模型】 来完成基础模型的更新。

点击【控制分区】后弹出控制区域的编辑对话框,点击右键菜单【新增根分区】来创建根 分区,在根分区上点击右键可【新增子分区】,控制分区是厂站对象的一个必选外键属性。

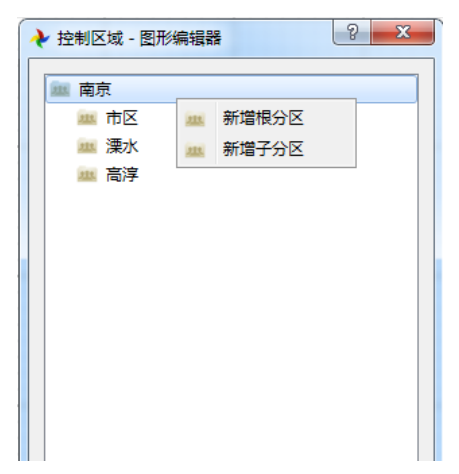

点击【基准电压】后弹出基准电压的编辑对话框,点击右键菜单【自动生成基准电压】会 生成配网中常用的基准电压,也可通过【新增基准电压】来增加指定的基准电压。基准电压名不 允许重复,且基准电压值的单位为 kV。基准电压是新建厂站对象时的必选外键属性。

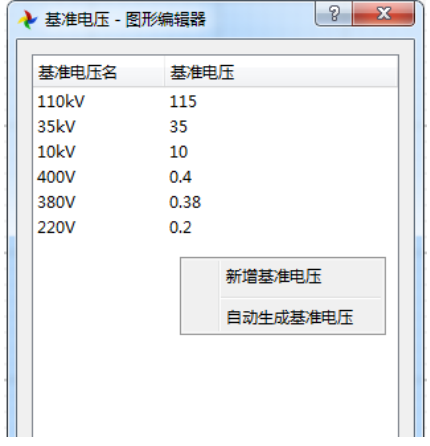

点击【厂站】后弹出厂站的编辑对话框,点击右键菜单【新增厂站】后来创建新的厂站。 厂站对象创建时会自动生成厂站的电压等级。

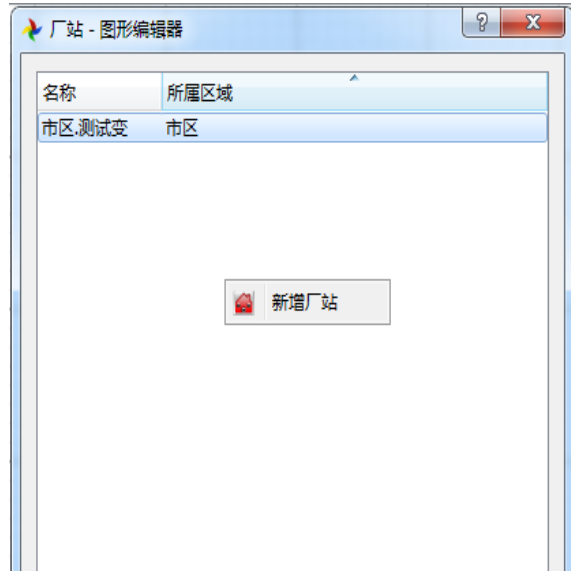

【数据库联接】->【上传基础模型】 上传到文件服务器时需要配置文件服务器,请咨询 管理员获取文件服务器地址、登录用户名和服务器密码,并修改下图中的配置。上传基础模型成 功后,在新建图形时会自动从文件服务器下装该基础模型。

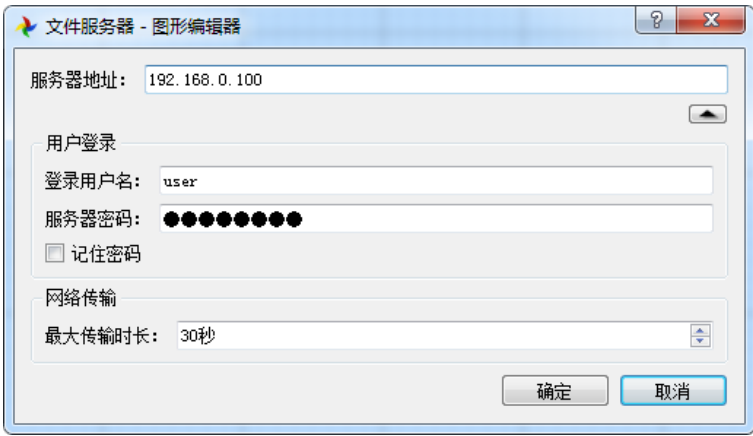

注意:在用户已登录的情况下,会优先从数据库下装基础模型。因此,维护基础模型时, 尽量通过模型入库程序中的"导入主网模型"将基础模型写入数据库中。基础模型一旦入库后, 建议尽量不要做删除操作,保持基础模型中表数据的编号稳定,这样便于保证馈线模型中设备所 引用的基础数据的有效性。

<span id="page-11-0"></span>如果当前编辑的馈线图模中的基础模型信息需要更新,可以通过【数据库联接】->【厂站】 对话框中的右键菜单【下装厂站…】来更新基础模型。

#### **3.4** 联接数据库

新建图形后需要通过【数据库联接】->【联接数据库】 <sup>55</sup> 来新建馈线, 并实现图模一体化 编辑。联接数据库时如果未能下装基础模型,则会依次提示新建基准电压、控制区域、厂站,最 后显示新建馈线的对话框。填写馈线名称,并选择所属厂站后完成馈线的创建。

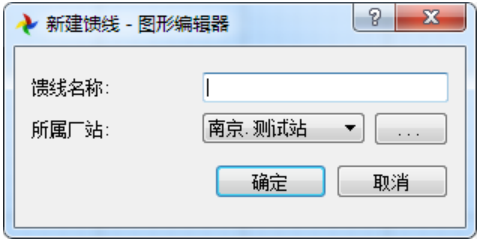

联接数据库完成后,按钮由 梦变为 ,并且右下角图标变成 ,此时进入图模一体化编 辑的模式:在图上绘制设备则自动在模型中新增对应的设备对象,在图上删除选中设备则自动在 模型中删除对应的设备对象,在图上选中设备,则可编辑模型中的设备属性。

在联库的状态下,图形上的操作会直接在本地数据库上体现。该数据库中保存当前编辑的 馈线模型。详见第六章。

在单线图上选中设备图元,可在数据库属性编辑器中修改模型中的设备属性,如下图所示:

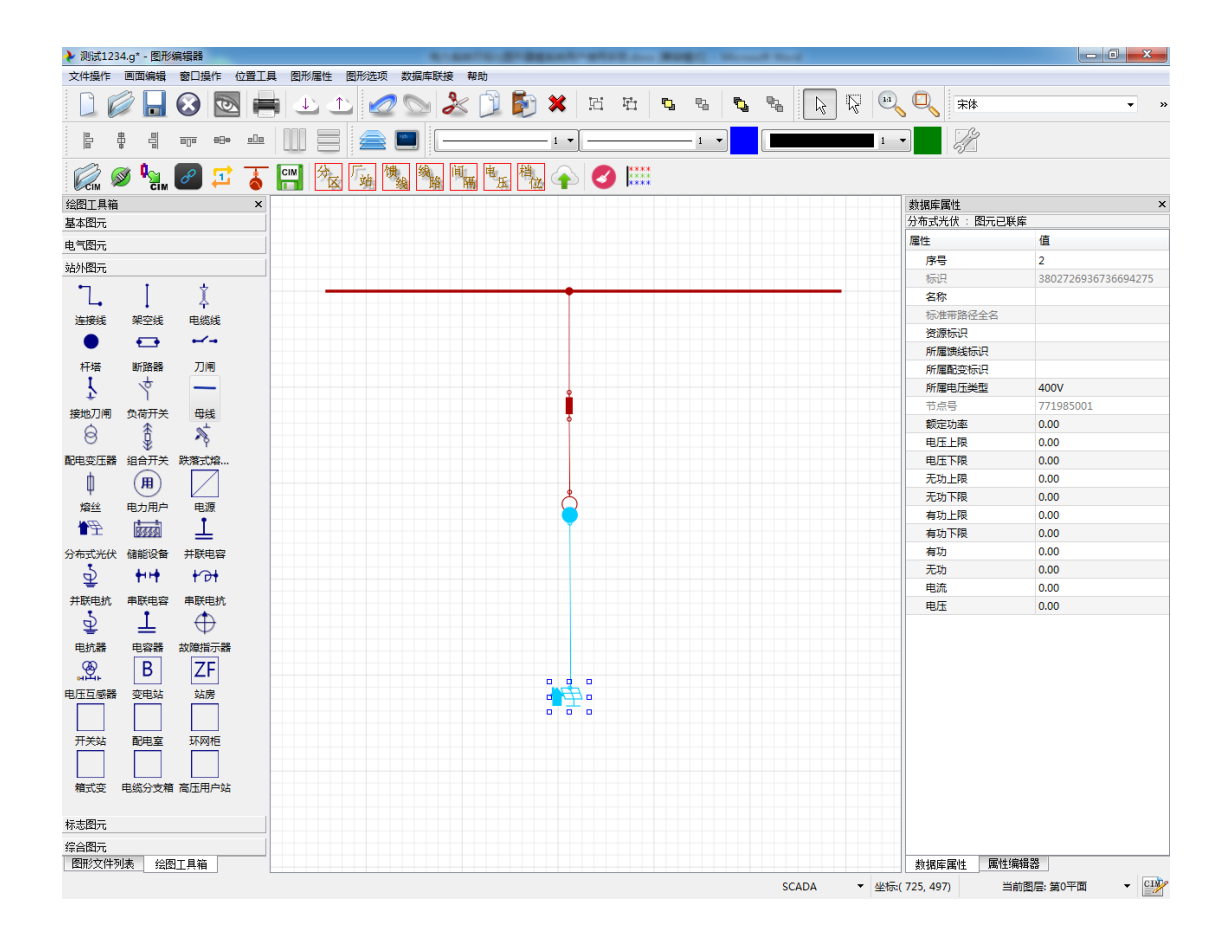

#### <span id="page-12-0"></span>**3.5** 编辑图形

新建图形或打开图形后进行图形的编辑。如果图形文件已通过网络保存到文件服务器中, 则可通过在图形文件列表中双击馈线名称来下载并打开保存在文件服务器上的馈线图模。

编辑图形时,在绘图工具箱中选中要绘制的图元,此时在状态栏上会显示图元的绘制方法。 如果要绘制的图元是引用图元,则会弹出引用图元的对话框(如下图所示)。在引用图元对话框 中选中要绘制的图元(同时可选择设备类型及状态),再在图形编辑区点击鼠标左键进行图元的 绘制。在图元绘制过程中,按下 **Esc** 或 **F2** 则会结束绘制。

在绘制设置中,可配置当选中绘制图元时是否自动隐藏图元选择对话框。

一般设备绘制后需要对设备进行命名,可在绘制设置中配置是否在设备新建后立即弹出设 备命名对话框进行设备命名。

引用图元对话框如下图所示,在其中可以选择设备的类型和状态,并选择合适的图元样式 进行绘制。

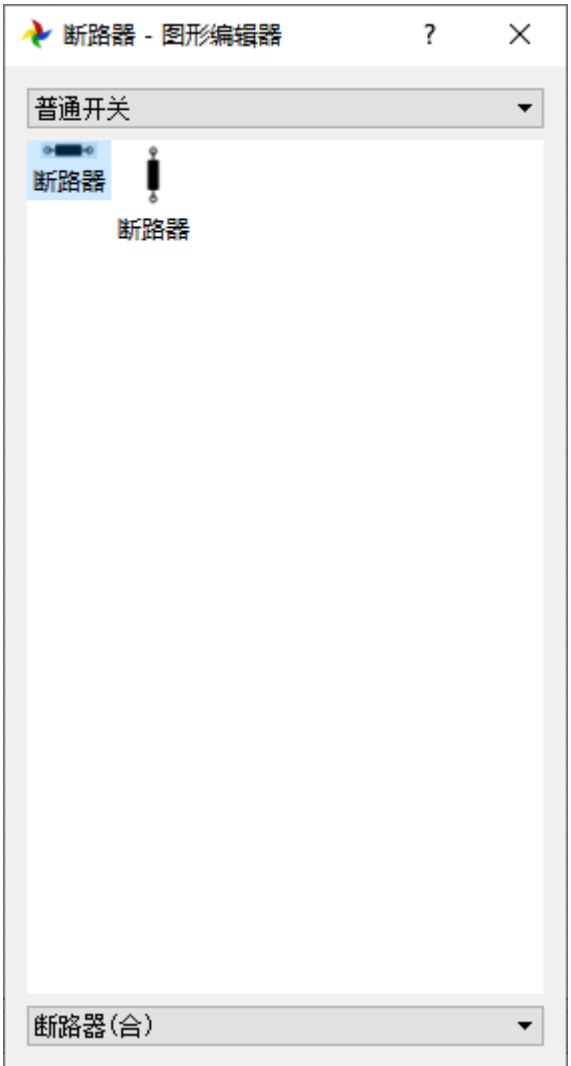

<span id="page-13-0"></span>在绘制馈线单线图时,一般变电站母线与出线开关之间用连接线连接,配电站房内的母线 与开关之间用连接线连接,其他设备之间一般用架空线或电缆线进行连接。

## **3.6** 快速绘制开关

断路器、刀闸、负荷开关及熔断器在绘制单线图时比较频繁出现。这几种设备均属于双端 子设备,因此除了需要绘制好。也需要绘制两端的连接线(一般为交流线路)。为了达 到快速绘制断路器、刀闸、负荷开关及熔断器的目的,在绘制这几种设备时,如果将设备直接放 置在已绘制的线路上,则能将线路一分为二,并且自动将断开的线路与开关连接上,从而达到一 次性绘制好设备并且连接好两端线路的目的。

快速绘制开关的示例如下:

1、 绘制好杆塔及杆塔之间的架空线;

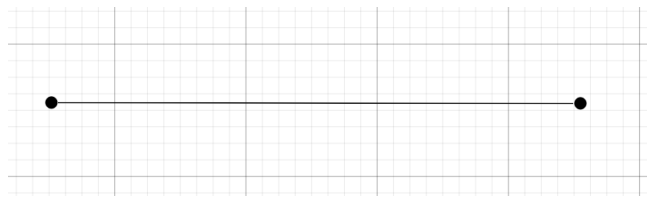

- 2、 在绘图工具箱中选择断路器,由于线路是水平绘制的,因此需要选择水平绘制的断路器。 如果线路是垂直绘制的,则需要选择垂直绘制的断路器;
- 3、 移动选中的断路器到线路上方,此时线路被高亮显示,点击鼠标左键则完成了断路器的 绘制;

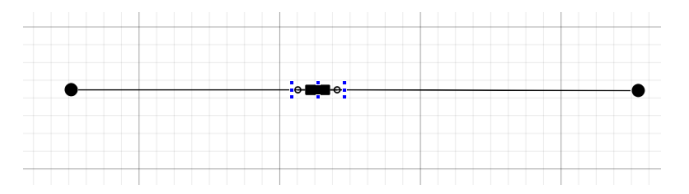

4、 继续在高亮的线路上点击左键绘制断路器或按 F2 结束绘制。

绘制完成后原来的线路一份为二,并且一端各与断路器相连。此时拖动断路器(为了保持 线路横平竖直,断路器会被限制在水平方向或垂直方向上移动)时,所连的线路一端会随着断路 器移动。

#### <span id="page-14-0"></span>**3.7** 快速绘制杆塔

除了开关外,杆塔是馈线单线图中绘制最为频繁的设备。与快速绘制开关类似,选中杆塔 图元后,在已绘制的线路上点击鼠标左键也可自动断开线路后绘制杆塔,并实现杆塔与线路的自 动拓扑连接。

在已绘制的线路上点击杆塔图元可快速绘制杆塔。

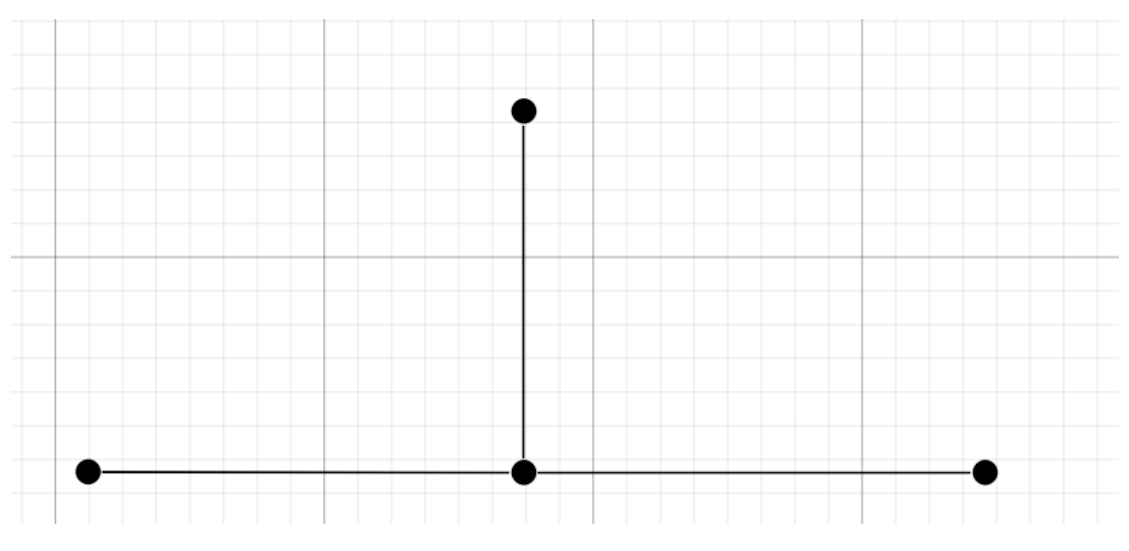

选中杆塔图元,当鼠标移动到上图中的三条交流线段上时,交流线段高亮显示,此时按下 鼠标左键即可实现杆塔的绘制。当杆塔连接的交流线段只有一条或两条时,为了保持所连交流线 段的横平竖直,杆塔会被限制在水平或垂直方向上移动。当所连交流线段超过两条时,则允许自 由移动杆塔。如下图所示:

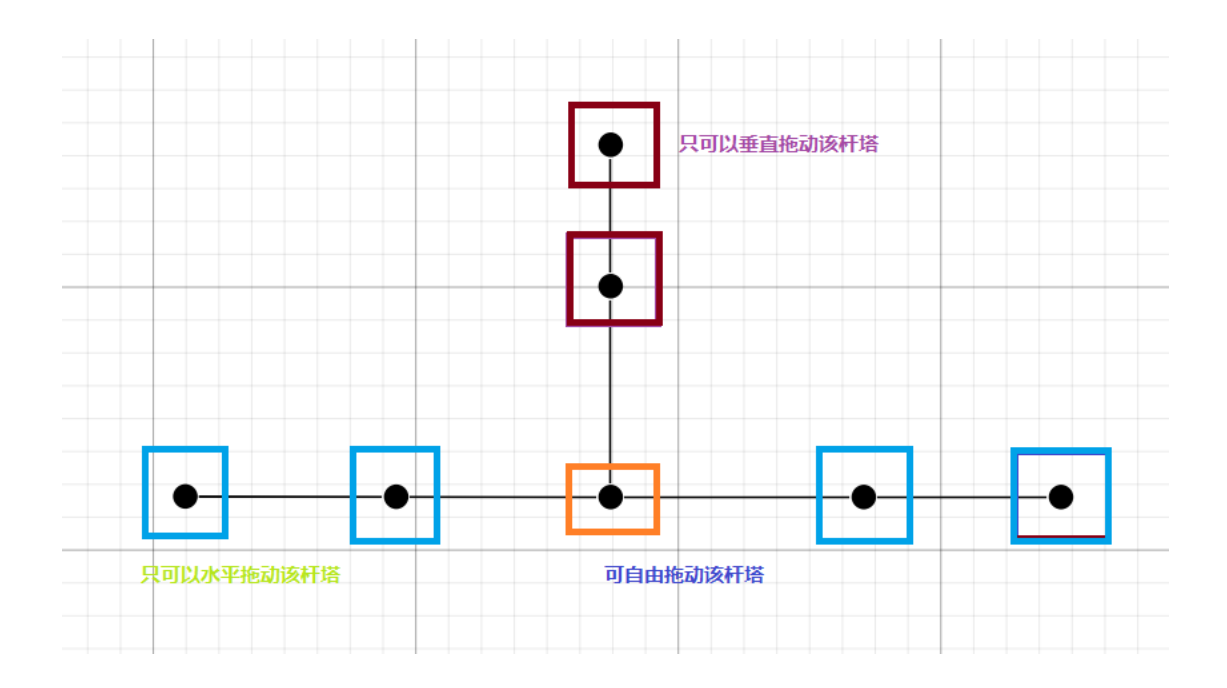

#### <span id="page-15-0"></span>**3.8** 快速绘制连接线

在绘制单线图时,一般配电站室内的设备通过连接线进行连接。绘制连接线的方法可以通 过如下三种方式:

一、点击绘图工具箱中的"连接线";

二、点击菜单【画面编辑】->【绘制连接线】;

三、按下快捷键 Ctrl+L。

连接线一端只允许连接设备的端子、母线(或杆塔、电缆连接点、电缆井等多端子设备) 及其他连接线。

注意: 在绘制站内连接线时, 如果有连接线相互连接的情况(如下图中, 通过三条连接线 将一个刀闸、一个 CT、一个接地刀闸和一个带电指示器连接在一起),一定要通过连接线将刀闸 和 CT 连接在一起(下图中的黄色连接线)。其他两条蓝色连接线再连接在黄色连接线上。这样 做的的目的为了在生成单线简图时,使得程序能够将单端子设备(蓝色连接线所连设备)简化。

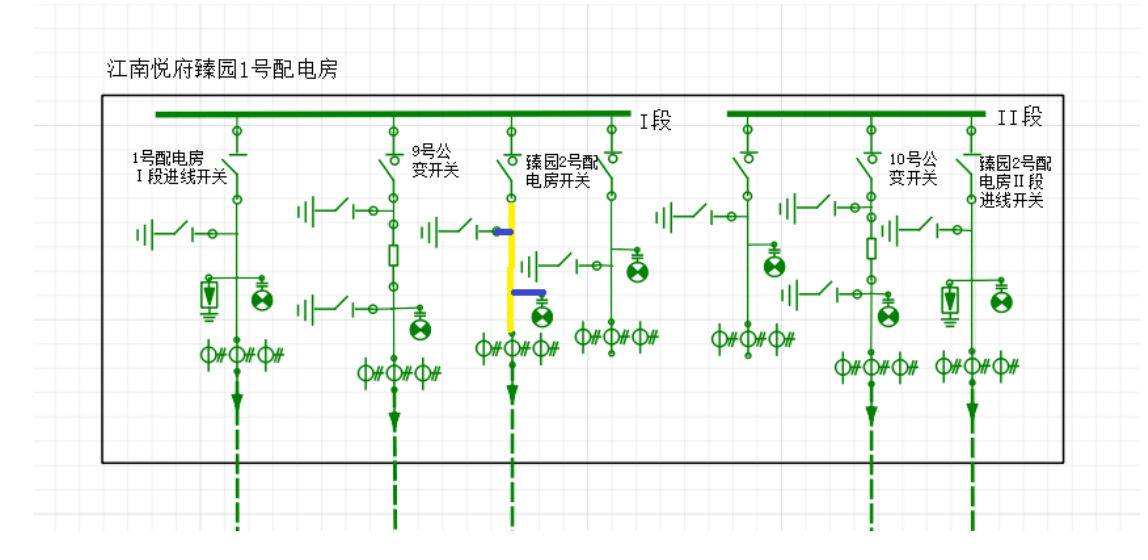

#### <span id="page-16-0"></span>**3.9** 复制粘贴

在绘图单线图时,选中图元后可通过按下 Ctrl+C(或 Ctrl+X)、Ctrl+V 的方式来复制(或剪切)、 粘贴图元。这个功能可用于同一张单线图内的编辑中,也可用于在不同单线图之间的编辑。

如果需要在复制图元时附带设备属性,则可以在绘图设置中进行启用。除了 CIME 模型中 的设备属性,在复制图元时也可以附带扩展属性。

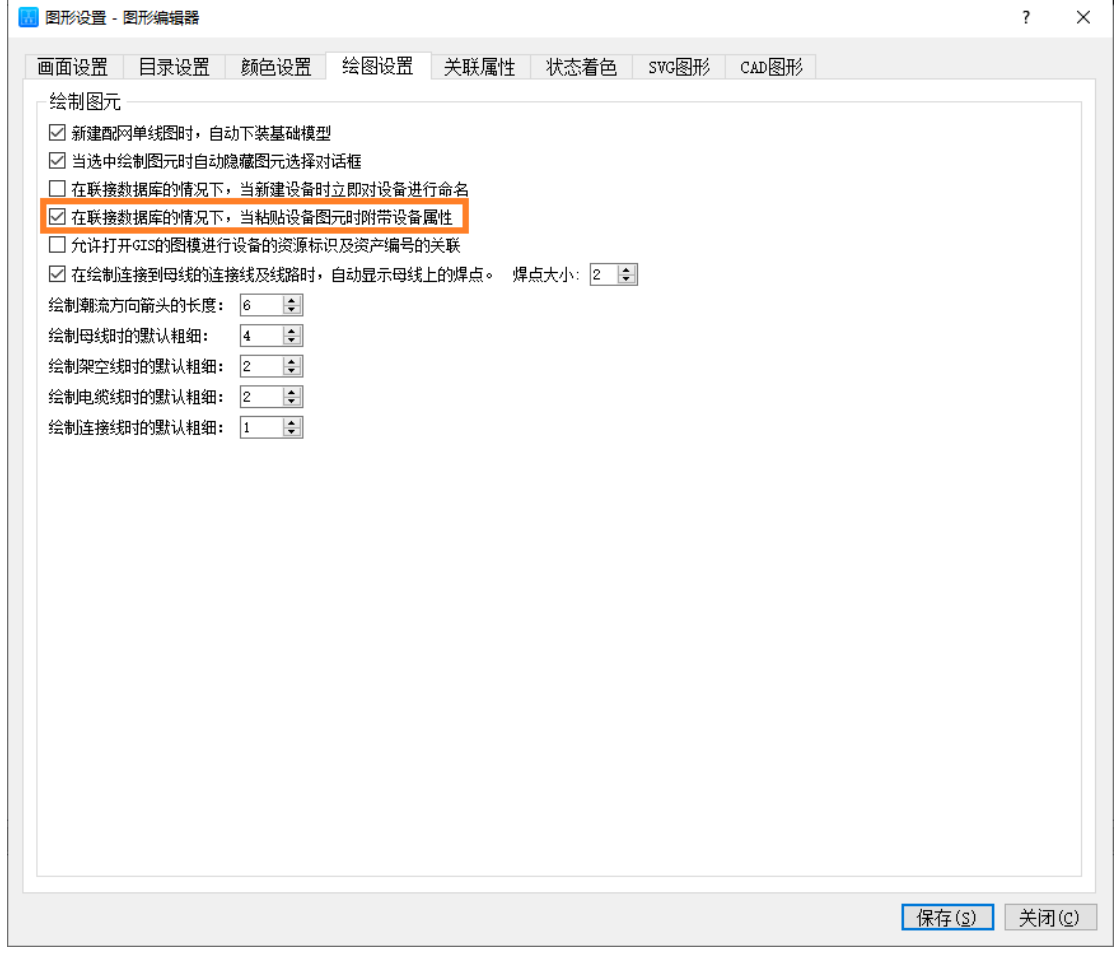

#### 注意: 如果附带设备属性在不同馈线之间进行复制, 建议在图模维护程序内进行, 详见第

九节。当某条馈线支路需要割接到其他馈线上时,可启动图模维护程序,并按如下方式操作:

- 一、通过区域选择的方式,框选中需要割接的馈线支路,按下 Ctrl+X;
- 二、打开另外一张单线图, 按下 Ctrl+V 后, 点击粘贴的位置后生成馈线上的设备;
- 三、如果有悬空的连接线、架空线或电缆线,通过拖动首末端点来进行拓扑重连;
- 四、选中馈线支路上的首末端设备,重新编辑交流线段编组。至此馈线支路的割接就完成 了。

当带扩展属性复制粘贴后,设备的扩展属性会写入单线图中。当该单线图进行模型入库时, 扩展属性会自动写入数据库中。

#### <span id="page-17-0"></span>**3.10** 图形拓扑

在绘制单线图时,设备之间的拓扑关系是通过连接线和交流线段(架空线、电缆线)来建 立的。在配网单线图中,母线、杆塔、电缆井和电缆结合点是多端子设备,配变图元可以是单端 子,也可以是双端子,电力用户、电源、分布式光伏、储能设备、并联容抗器、故障指示器、电 压互感器、接地刀闸是单端子设备,其他均为双端子设备。

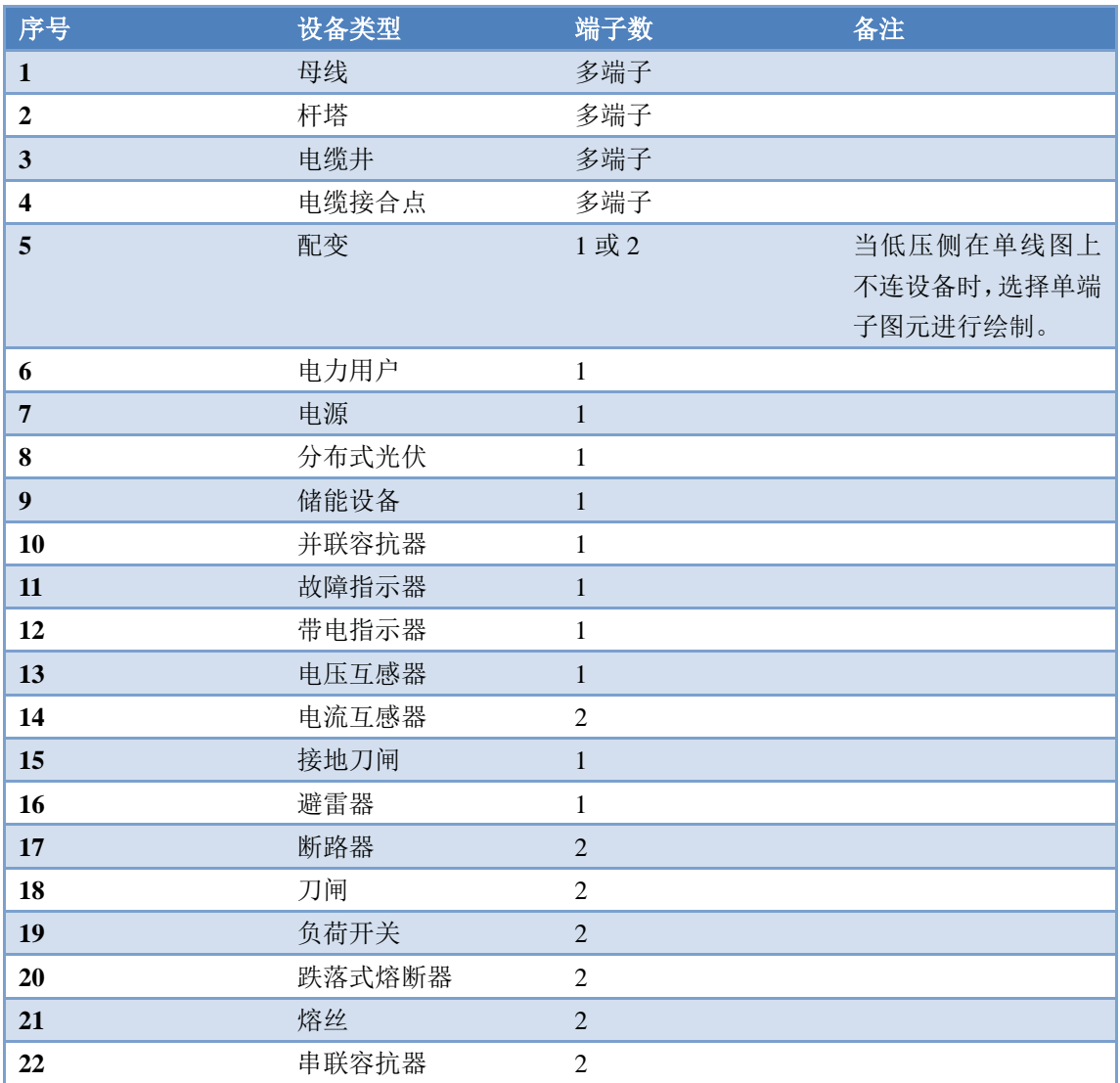

设备端子数见下表:

单线图绘制过程中或绘制完毕后,可通过【数据库联接】->【校验图形拓扑】对图形进行拓 扑校验。如果出现告警或错误信息,会显示在告警提示窗中。在告警提示窗中双击错误信息,会 自动将对应图元选中,并在绘图区中居中显示。

所有的设备图元必须与其他设备通过连接线(或架空线、电缆线)连接,不与其他任何设 备连接的设备图元为孤立设备,是不允许出现的。

在一副单线图中,所有的设备图元通过连接线(或架空线、电缆线)形成一个连通子图, 不允许出现多个连通子图。

个别双端子设备(如断路器)作为联络开关使用时,允许出现一侧端子悬空(该侧端子不 与任何其他设备图元相连)的情况。

通过拖动连接线(或架空线、电缆线)的首末端点可以进行拓扑重连,即将首末端点拖动

<span id="page-18-0"></span>到其他图元的端子或多端子图元上,可修改连接线首末端所连的图元。

## **3.11** 设备拓扑着色

在图模一体化编辑的模式下,当在编辑器中绘制设备图元时,设备会自动在模型中生成对 应的对象,并生成模型中唯一的设备 ID,此时在图元的属性编辑器中可查看到该设备 ID。此时 设备图元的"电压类型"属性是空的,通过设备拓扑着色可以将指定设备及所有与该设备相连的 同电压等级设备设置为指定的电压类型。

在进行设备拓扑着色前,先进行电压着色的设置。通过【图形选项】->【选项…】打开如下 图电压着色设置。鼠标单击图元着色可配置对应电压类型的颜色。

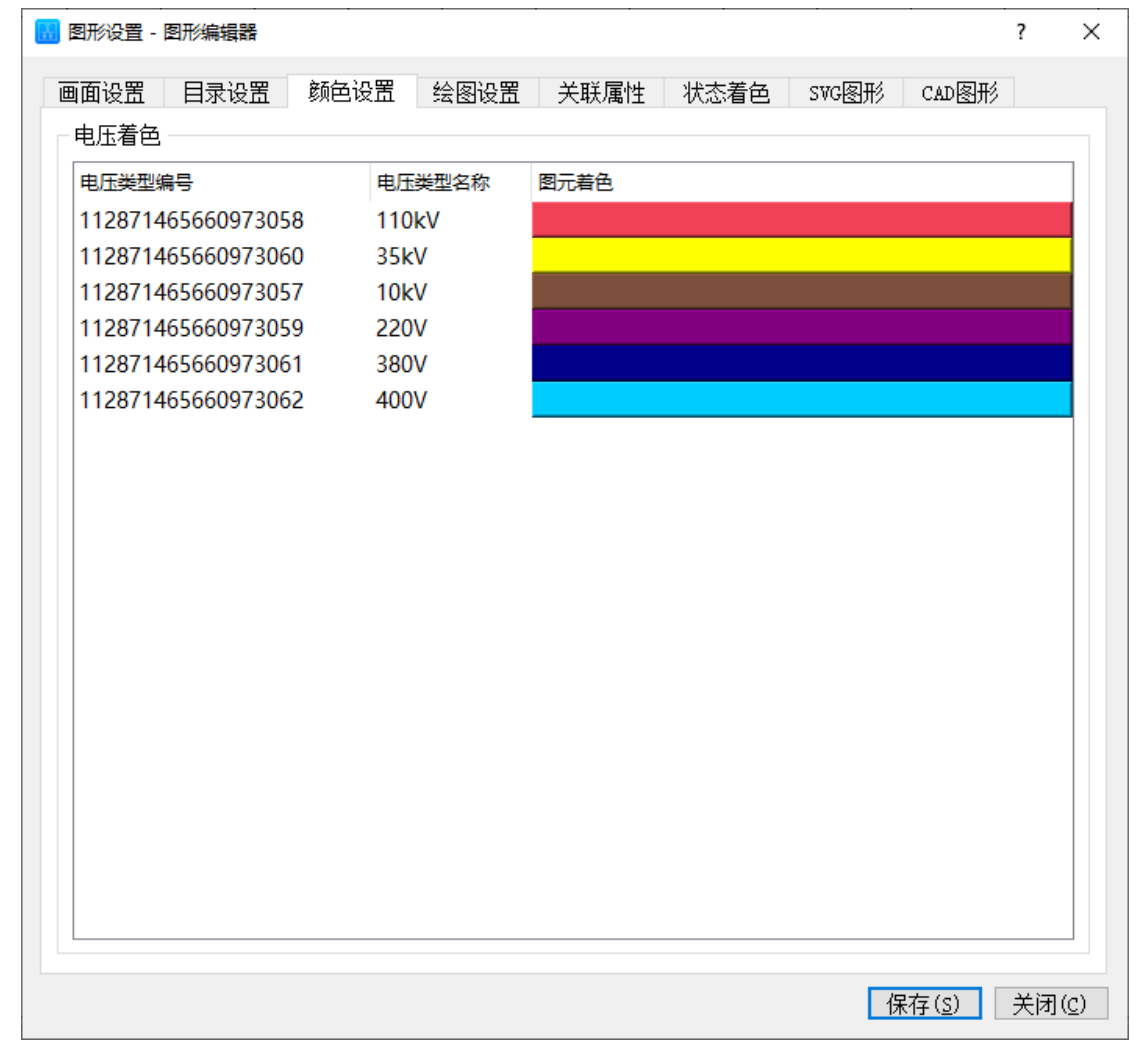

在图模一体化编辑的模式下,选中单个设备图元,并右键选择菜单【设备拓扑着色..】,此 时弹出电压类型选择框,选择设备对应的电压类型后完成设备及与其直接相连图元的拓扑着色。 如果选择菜单【全网拓扑着色…】,则设备拓扑着色后,选中设备及与其连接的其他同电压 等级的所有设备图元的"电压类型"属性设置为指定的电压类型,并且设备对象在模型中的"所 属基准电压"字段值也设置为对应电压类型的编号。

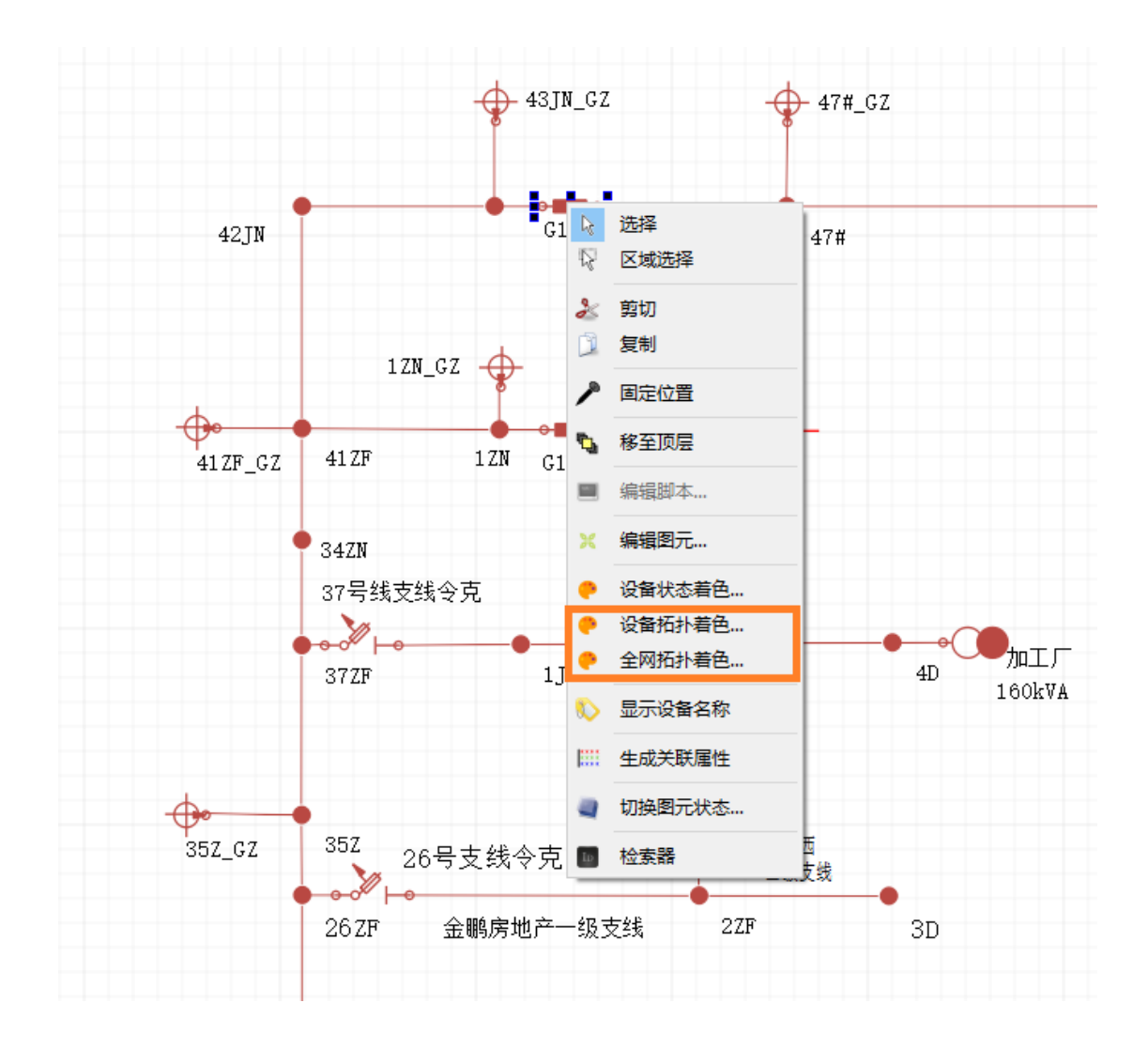

## <span id="page-19-0"></span>**3.12** 设备命名

在联库的情况下可进行设备命名。设备命名有如下方法: 一是选中设备图元,在数据库属性中直接编辑编辑"名称"属性值。

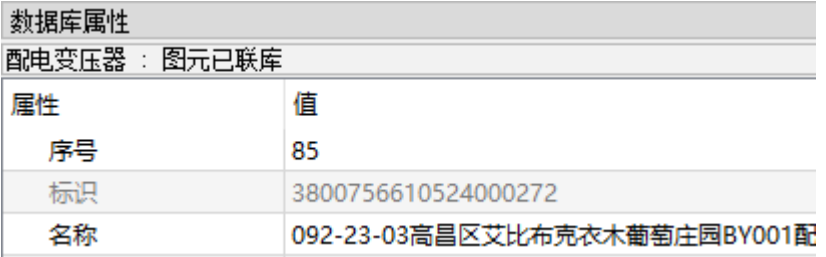

二是双击设备图元,在弹出的设备名称编辑框中编辑设备名称,并点击确定(Ctrl+S)保存 到数据库中。

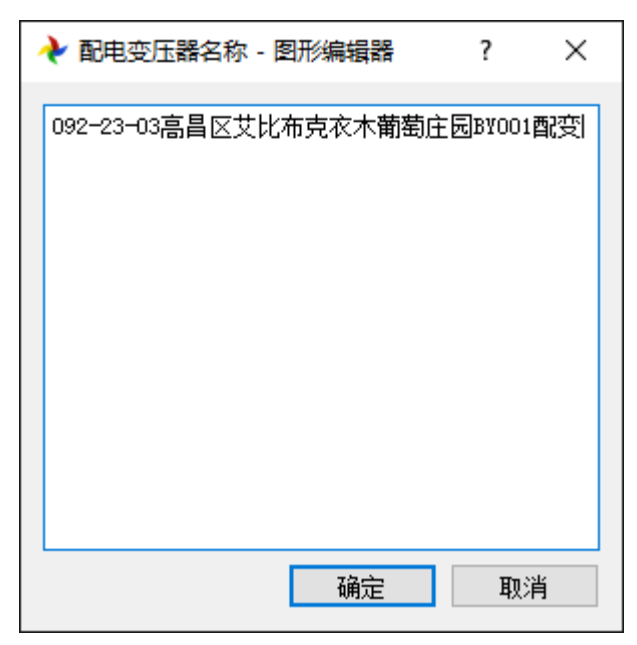

如果在绘图设置中选中"在联接数据库的情况下,当新建设备时立即对设备进行命名",则 会在图元绘制时自动弹出设备名称编辑对话框。

三是通过右键菜单"关联资源标识…",通过导入 SVG 图形及 CIM/XML 模型, 在更新设备 资源标识的同时更新设备名称。详见下一节。

<span id="page-20-0"></span>设备命名后可通过右键菜单"显示设备名称"来生成设备名称标签(多行文本)。

#### **3.13** 交流线段编组

在馈线模型中,出于管理上的需要,一般将若干条相连的交流线段通过编组操作形成一条 主线或支线。在配网单线图上,选中两个设备(杆塔、配变或母线等),通过"交流线段编组…" 的右键菜单,实现对选中设备之间的交流线段进行自动编组的功能。

在交流线段编组对话框(如下图)中,首先:为交流线路(多条交流线段的管理者)进行 命名,一般按交流线路的类型进行命名,如 XXXX 一级支线, XXXX 主线等。其次, 通过右键 菜单进行交流选段的名称、型号和长度的设置。双击交流线段可在图上定位该交流线段的位置。 点击"确定"按钮,则创建了一条新的交流线路。

在交流线段编组对话框中会自动按照耐张杆塔对馈线支线再进行内部分段,形成若干条相 互连接的交流线路。属于相同交流线路的交流线段采用相同的背景颜色进行标识。

通过【数据库联接】->【线路】打开模型中已创建的交流线路。如果某条交流线路没有包含 任何交流线段,则以红色显示。此类交流线路可通过右键菜单进行删除。

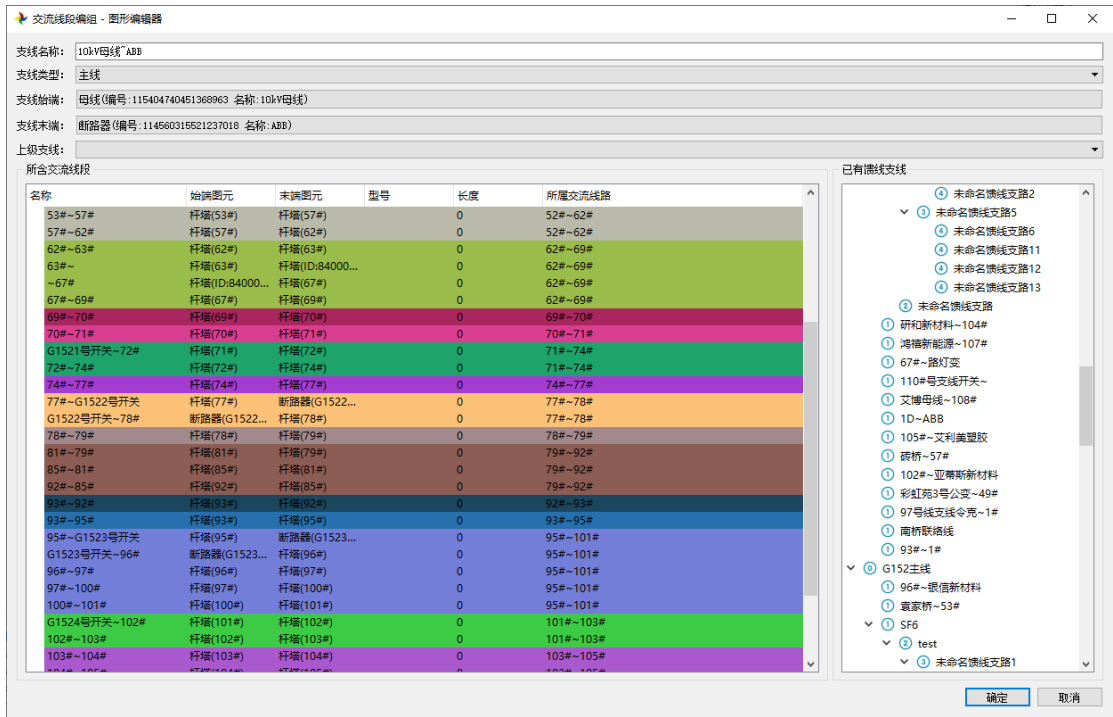

## <span id="page-21-0"></span>**3.14** 生成图例

配网单线图绘制完毕后,可通过右键菜单"生成图例"来自动绘制图例。如果当前图形已 生成图例,则可通过右键菜单"更新图例"来重新生成图例。生成图例时需要在如下对话框中填 写图例信息。

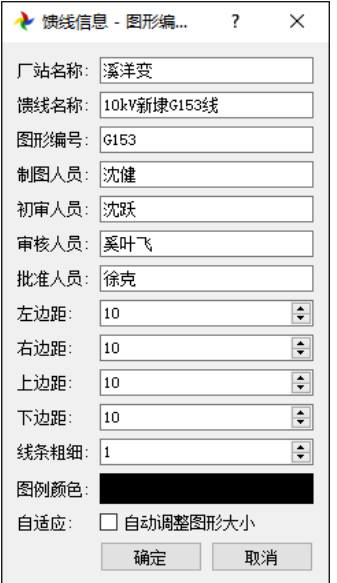

生成图例时会为整个配网单线图绘制一个外框,可以在配置对话框中指定外框的页边距。 一般在生成图例时不改变图形的大小。但如果选中自动调整图形大小,则会根据当前图形上已绘 制的图元来改变图形大小,使得图形大小刚好容纳所有的图元。如果考虑要保持图形大小的纵横 比,则一般建议不自动调整图形大小。

生成的图例显示在单线图的右下角。在图例中会自动统计当前馈线中的设备信息。如开关、 刀闸、熔断器的个数,配变的台数及额定容量,线路的总长度及架空线和电缆线的长度,光伏的 个数及装机容量等。

#### <span id="page-22-0"></span>**3.15** 关联资源标识

在 CIM/E 模型中,每种设备都保留有一个资源标识(rdfid)的字段,该字段用来存放外部 系统中设备的唯一编号。在通过本系统编辑 CIM/E 模型的过程中,可通过右键功能菜单"关联 资源标识..."来实现外部系统中的设备与本系统中设备的一一对应,即 rdfid 填写外部系统中设 备的唯一编号,与本系统中设备的唯一设备编号(mRID)相对应。

如果在绘制设置中,勾选"允许打开 GIS 的图模进行设备的资源标识及资产编号的关联", 则在图形编辑区点击右键菜单"关联资源标识…",打开下图的对话框,通过"打开…"按钮加 载 SVG 图形及相同文件名的 CIM/XML 模型文件, 在 SVG 图形中选中设备图元, 并在图形编辑 区选中对应的设备图元,然后点击"关联"按钮。当选中"同时更新设备名称"时,可以将 CIM/XML 模型中的设备名称更新到选中设备的模型对象中。

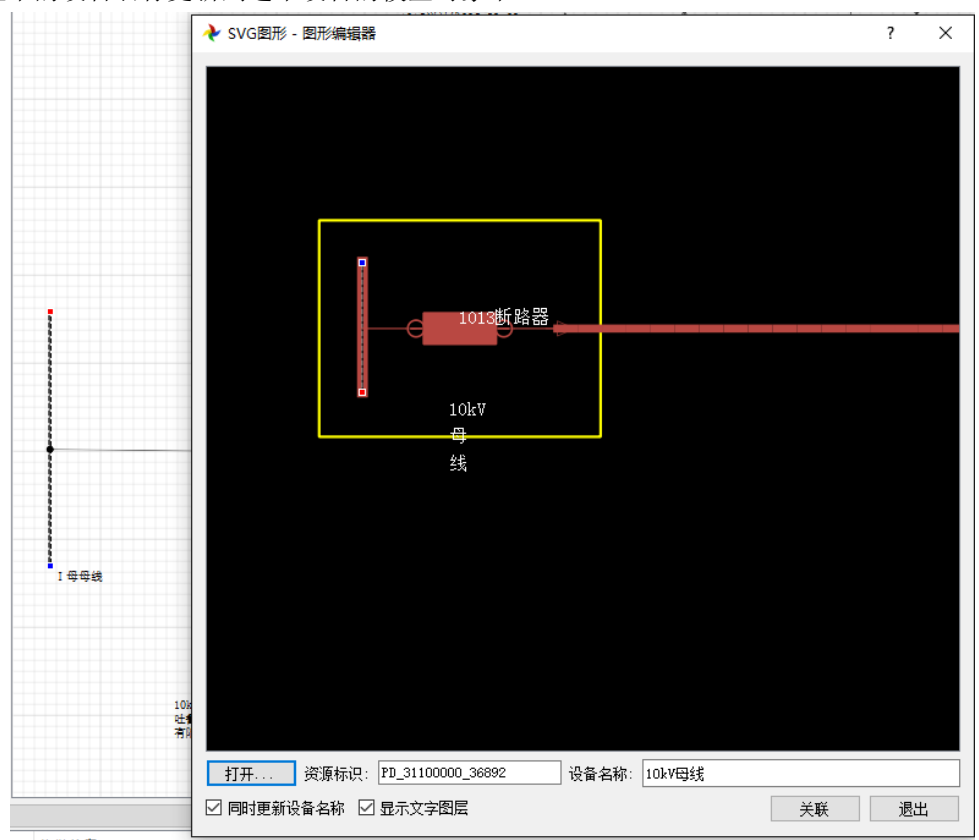

#### <span id="page-22-1"></span>**3.16** 关联属性

在单线图上除了绘制设备图元外,也需要绘制设备的名称及量测数据等文字图元。为了避 免在绘制设备名称标签时重复录入文字,需要使用关联属性的功能:即将设备的名称、量测值及 其他属性值作为设备图元的关联子图元,并实现与设备属性的自动关联。当通过设备图元生成关 联属性图元后,移动设备图元时设备的关联属性标签会跟随设备图元一起移动。

在使用【数据库联接】->【生成关联属性】的功能前,需要先进行关联属性的配置。通过【图 形选项】->【选项…】,在"关联属性"页中点击右键菜单【新增】,可增加关联属性配置。如下 图所示:

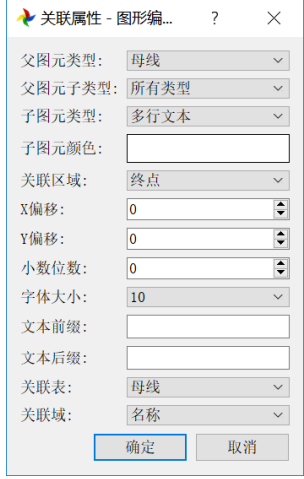

父图元类型即设备图元,子图元类型有三种:多行文本、动态文本和文本。多行文本可实 现换行功能,文本为单行文本,动态文本用来显示量测数据。关联区域是指通过父图元的坐标点 来确定生成子图元时的左上角坐标点,X 偏移和 Y 偏移用来对关联区域确定的坐标点进行修正, X 偏移量为正表示向右移动,为负表示向左移动,Y 偏移为正表示向下移动,为负表示向上移动。 关联表及关联域是指子图元的文本数据从指定表和指定域(字段名称)获取。

动态文本在编辑器中显示为"\*\*\*\*",文本和多行文本显示为设备指定的属性值。

选中要生成关联属性的设备图元,并通过菜单【数据库联接】->【生成关联属性】或点击 如果设备名称的关联属性配置为多行文本,则在初次生成设备名称后双击文字图元,可编辑文本 内容进行换行,修改后点击"确定"(Ctrl+S)保存。

#### <span id="page-23-0"></span>**3.17** 检索器

在单线图上,一般通过断路器、刀闸、接地刀闸、工况图元、状态图元等显示遥信量,通 过动态文本显示遥测量。除了通过关联属性来生成指定设备的标签外,还可通过检索器来实现图 元与数据库中指定域值的关联。通过在画面上点击右键菜单【检索器】可以启动检索器程序。

双击电网模型中的表名,会列出所有的记录及域名,选择指定的域(字段名)后,用鼠标 左键拖动选中记录到指定图元后释放鼠标左键即可实现指定记录的指定域与图元的绑定。

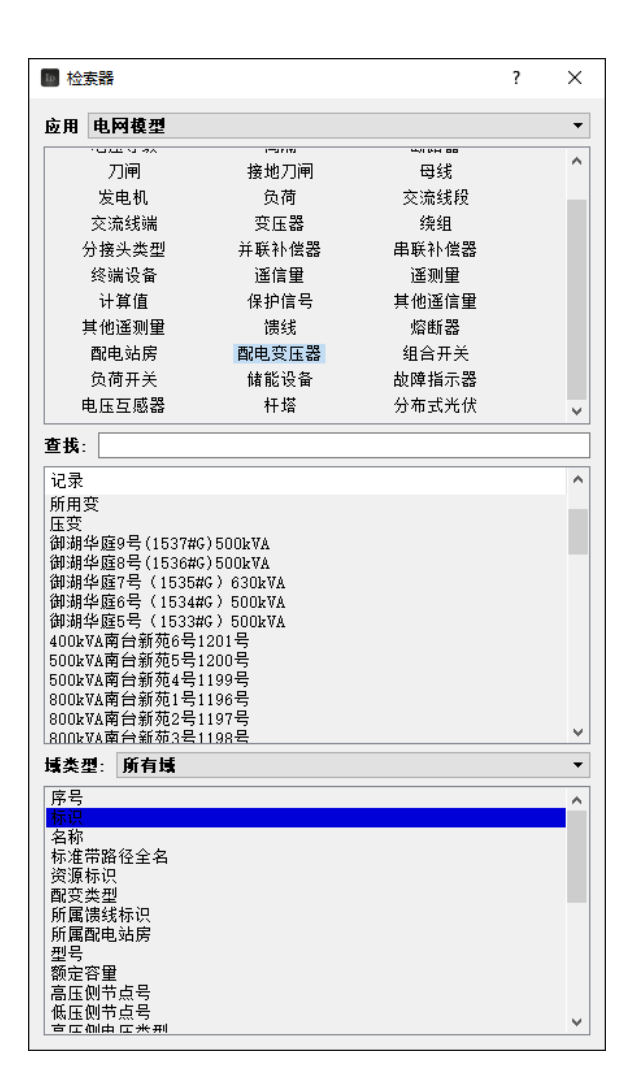

#### <span id="page-24-0"></span>**3.18** 主网设备

在绘制馈线单线图时,为了实现主配网的对接,在馈线单线图中必须有主网设备。主网设 备一般为变电站低压侧母线及出线开关。

在图模一体化编辑的模式下(详见 3.4),在绘制图元时即可进行模型中设备的编辑。在馈 线单线图中,选中母线或断路器,在其属性编辑器中将主网设备标识设置为"是",如下图所示:

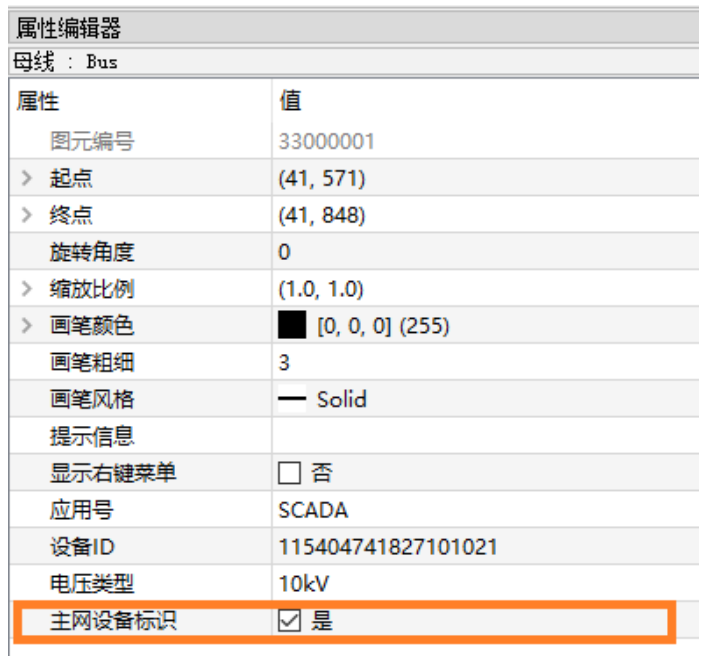

图元标识为主网设备后,需设置其所属厂站及所属电压等级。可选中图元后修改其数据库 属性,也可通过右键菜单"选择所属厂站…"和"选择所属电压等级…"进行设置。

如果需要实现输配电网的拼接,主网设备的名称必须在输电网模型与配电网模型中保持一 致,因此主网设备的名称需要参考调度命名进行设置,确保输配电网中相同设备的名称保持一致。 母线名称可以通过右键菜单"选择母线名称…"从数据库中的母线表选取。

#### <span id="page-25-0"></span>**3.19** 设备入库

在未联库情况下绘制的设备图元,在模型中不会自动生成对应的设备对象。如果要将在未 联库情况下绘制的设备入库,需要先将当前的图形联库。联库后进入图模一体化编辑的模式,此 时选中未入库的设备图元,并通过【数据库联接】->【设备入库】进行设备图元入库。

<span id="page-25-1"></span>提示: 通过【画面编辑】->【按类型选择】(Ctrl+T)可以按照图元类型选中所有指定类型 的图元。

#### **3.20** 图模校验

在联库情况下,可以通过【数据库联接】->【校验图模】来实现图模的一致性校验。图模校 验的目的如下:

- 1、 模型中的馈线必须与图形中指定的馈线保持一致;
- 2、 图形中的主网设备标识必须与模型中的主网设备标识保持一致;
- 3、 主网设备必须正确命名;
- 4、 主网设备所属厂站必须设置;
- 5、 主网设备所属电压等级必须设置;
- 6、 设备的电压类型必须设置;

7、 图上的设备图元必须在模型中存在对应设备对象;

8、 模型中的设备对象必须在图上存在对应的图元。

图模校验的结果会出现在告警提示窗中。选中出错信息,并点击鼠标右键,如果出现自动 修改的右键菜单,则可通过执行自动修正功能来消除出错信息。如下图所示:

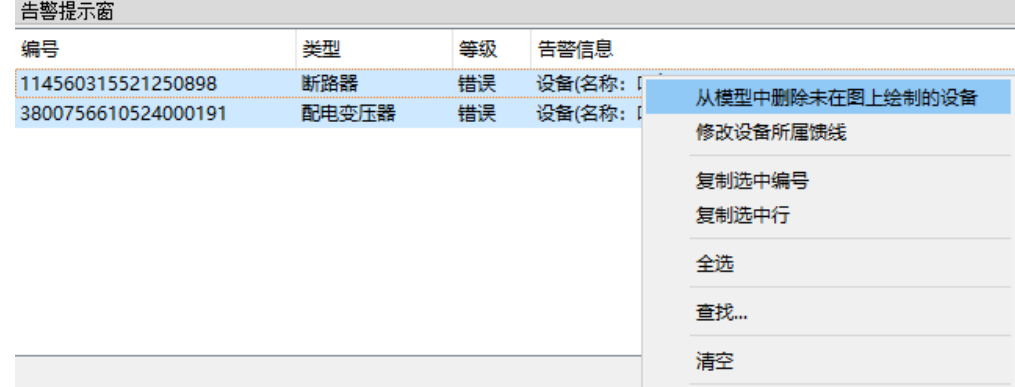

#### <span id="page-26-0"></span>**3.21** 节点入库

节点入库是图模一体化编辑最重要的一个步骤。通过节点入库,形成设备与设备之间的拓 扑关系。

通过【数据库联接】->【节点入库】实现设备的节点入库功能。在节点入库前,如果当前图 形未保存到本地磁盘,则会提示进行存盘。

节点入库后可以通过数据库属性查看设备的节点号,如下图所示:

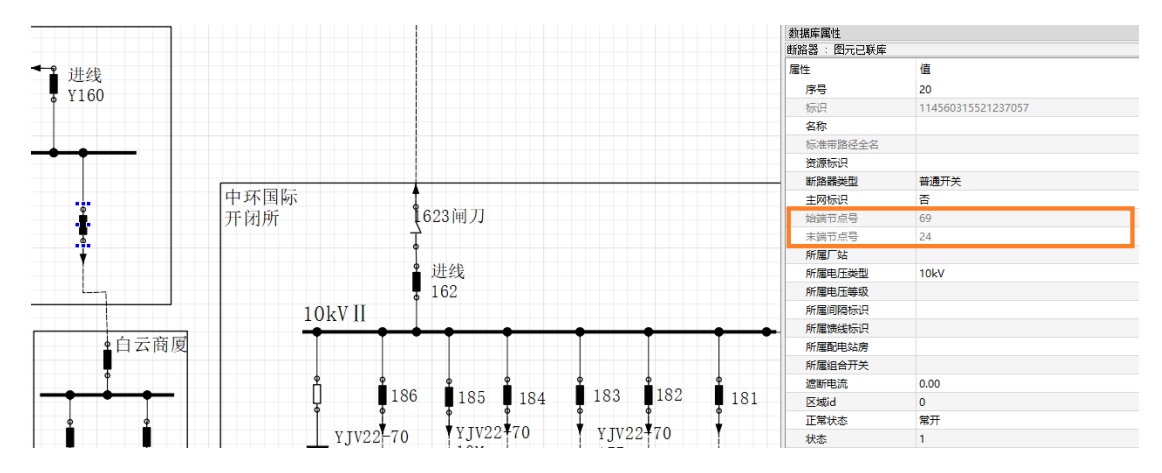

#### <span id="page-26-1"></span>**3.22** 网络保存

图形编辑过程中可以通过【文件操作】->【保存图形】保存为本地的图模文件。图形文件以.g 为文件名后缀,模型文件以.CIME 为文件名后缀。

当图模文件编辑完毕后,可以通过【文件操作】->【网络保存…】将图模文件保存到文件服 务器。

进行网络保存前必须先在控制台登录,并取得图模编辑的权限。

第一次进行网络保存前,需要先配置版本库。方法是在图形文件列表的窗口上通过点击右 键菜单【配置版本库..】来设置。配置好版本库后,在网络保存成功时在版本库中写入历史版本 信息。

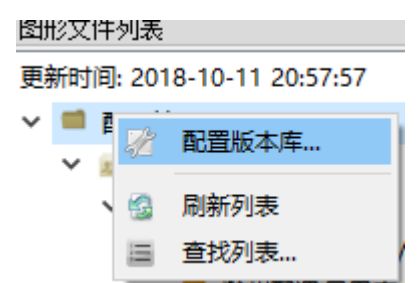

在进行网络保存时会再次进行节点入库操作,以此防止将有问题的图模文件上传到文件服 务器。网络保存成功后会更新图形文件列表。

网络保存出错时的错误类型号说明如下:

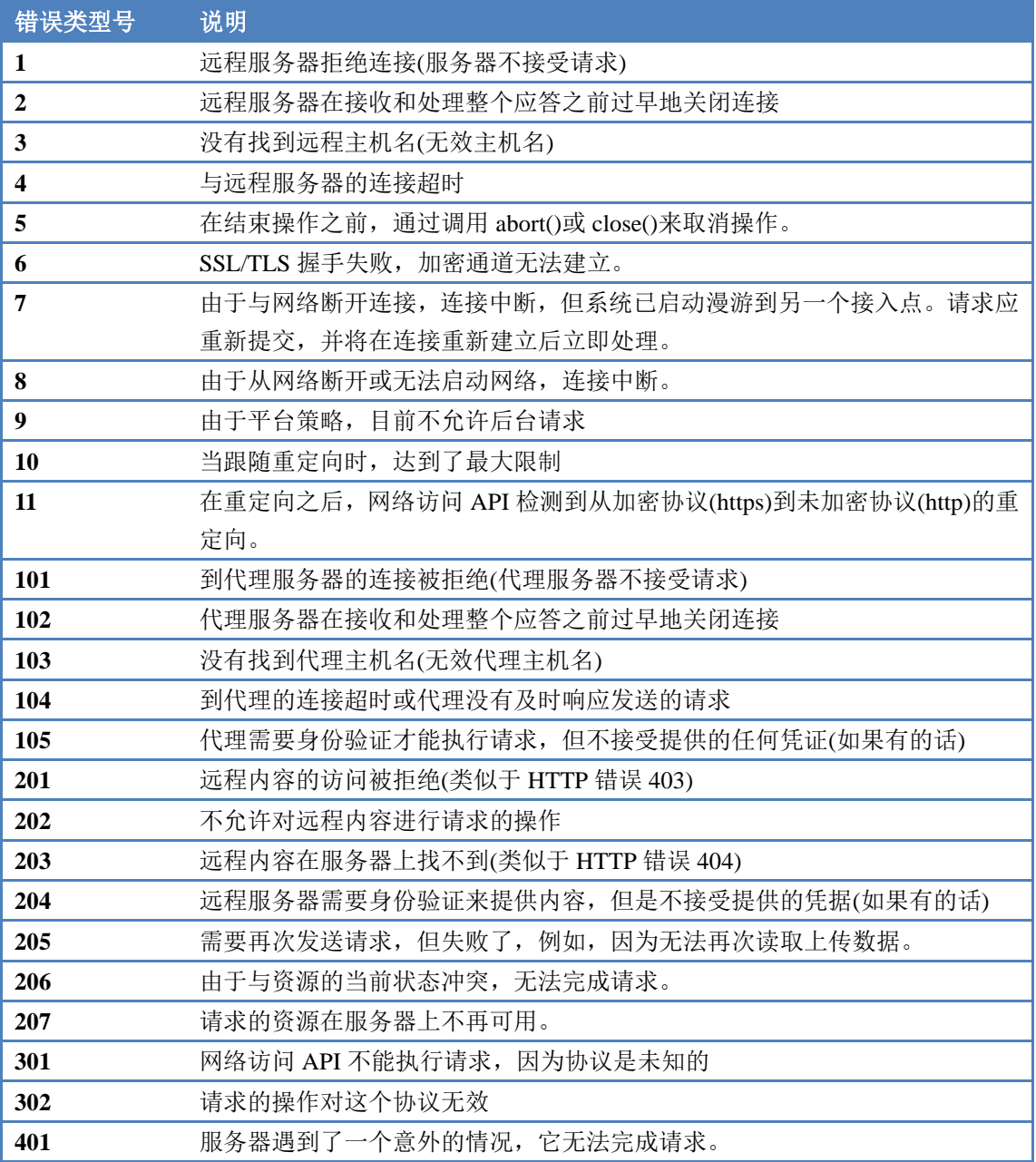

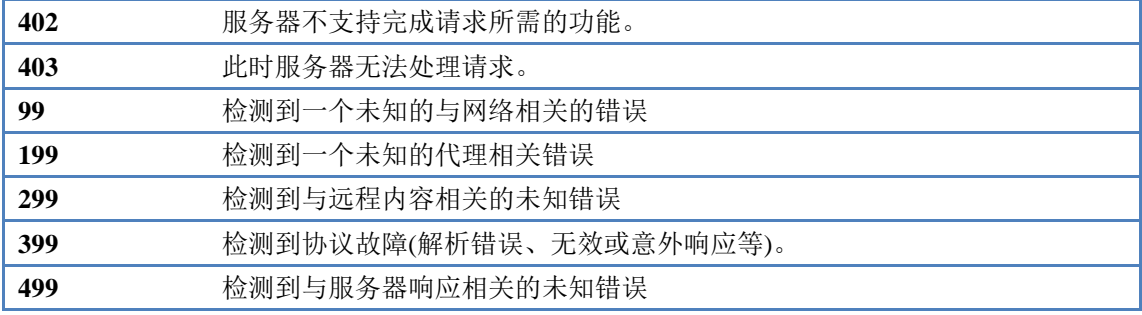

#### <span id="page-28-0"></span>**3.23** 编辑系统图

配网全网系统图是指通过线路(用馈线单线图中的某条交流线段表示)将配电站室、开关 及变电站连接,以反映不同变电站及配电站室之间的网络拓扑连接关系。当编辑系统图时,按照 如下步骤进行:

- 1、 从控制台打开【图模下载】程序,从服务器批量下载图模;
- 2、 从控制台打开【图形拓扑】程序,依照提示添加单线图。选中需要生成拓扑简图的单线 图,然后点击右键菜单【生成拓扑简图…】。
- 3、 在提示信息中,选中拓扑简图的文件路径,可通过右键菜单打开简化后的单线图。
- 4、 简化后的拓扑简图中,只保留了变电站母线、馈线支线上的开关、馈线支线及配电站室 等。在馈线支线上点击右键菜单【移除中间点】可生成只有两个端点的交流线路。该拓 扑简图可适当编辑后,再复制粘贴到系统图中。

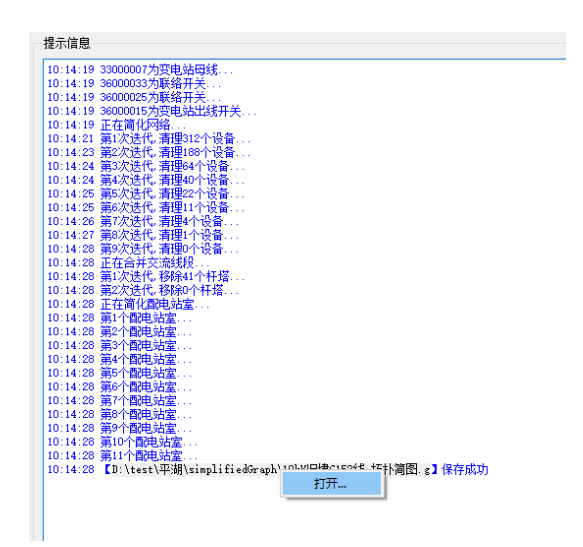

<span id="page-28-1"></span>系统图编辑也可通过控制台中的系统图编辑程序进行编辑。详见第 10 节。

#### 3.24 导出 **GIS** 图模

图模编辑完成后,可通过菜单【文件操作】->【导出图形…】导出 SVG 图形及 XML 模型 (XML 模型仅在联库情况下导出模型)。XML 模型依据《电网地理信息服务平台(GIS)-模型 规范》生成,其中对象的 rdf:ID 和属性 cim:IdentifiedObject.mRID 为 CIME 模型中的 mRID 域值。

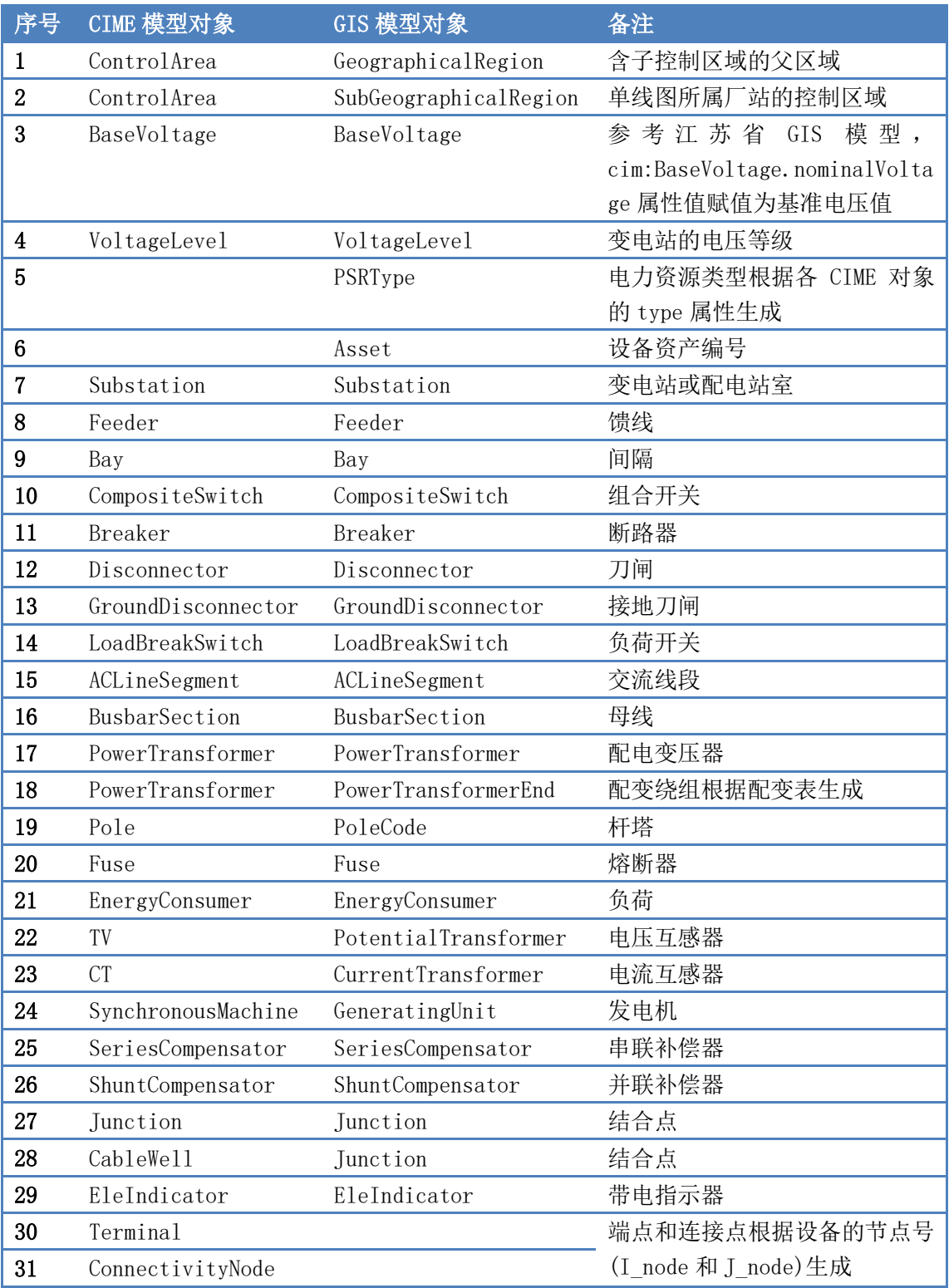

CIME 模型中导出的对象与 GIS 模型中的对应关系如下:

导出 SVG 图形前,可通过【图形选项】->【选项…】进行 SVG 图形导出时的配置。为了使 得导出的 SVG 设备图元能够采用 SVG 中的 style 进行着色,一般在导出 SVG 图形时按图元的电 压类型进行图元着色。如下图所示,勾选"生成 SVG 图形时按图元的电压类型进行图元着色"。

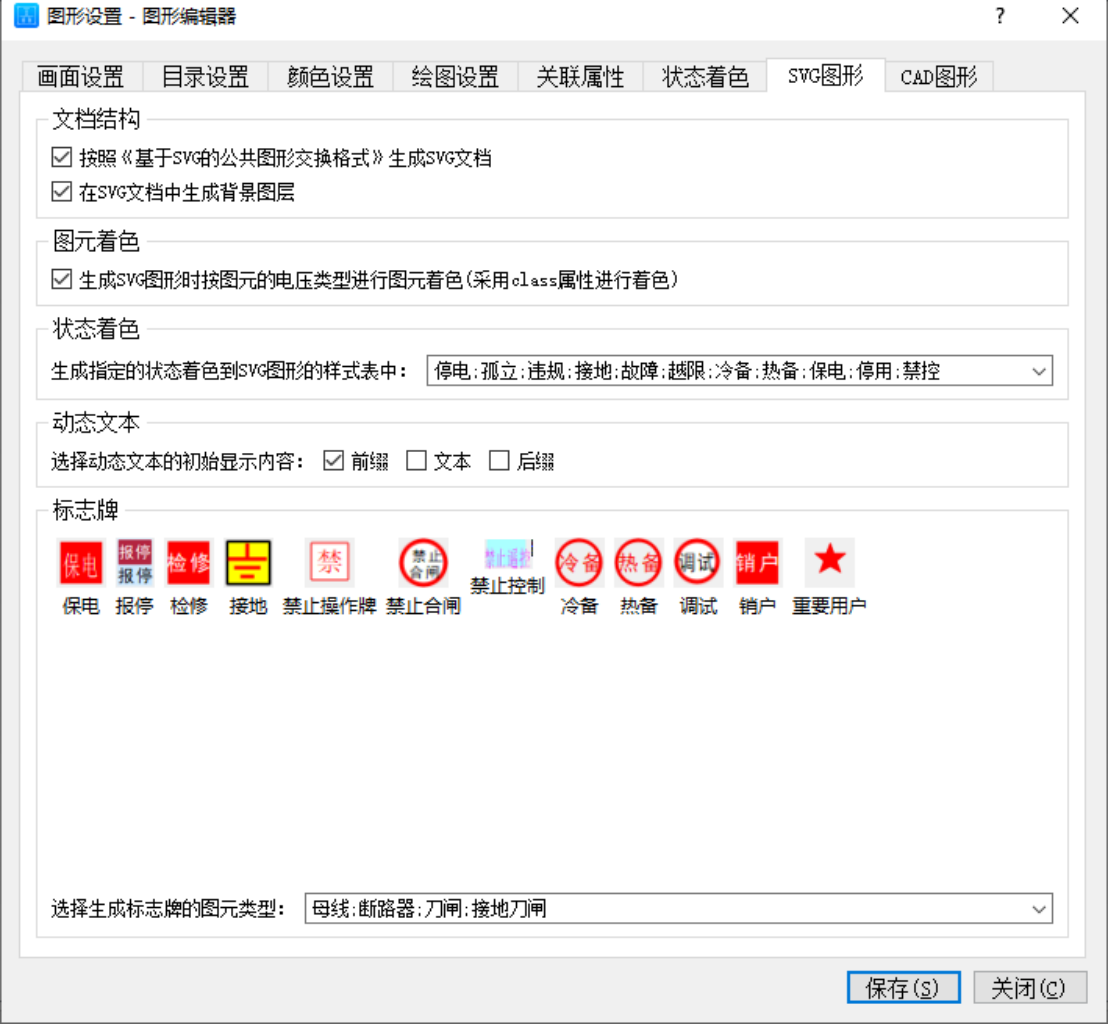

电压类型对应的颜色设置如下图所示。下图中的电压类型编号可通过右键菜单【从 G 图形 中加载电压类型…】来获取。电压类型名称可通过鼠标双击进行修改。图元着色通过鼠标点击进 行修改。

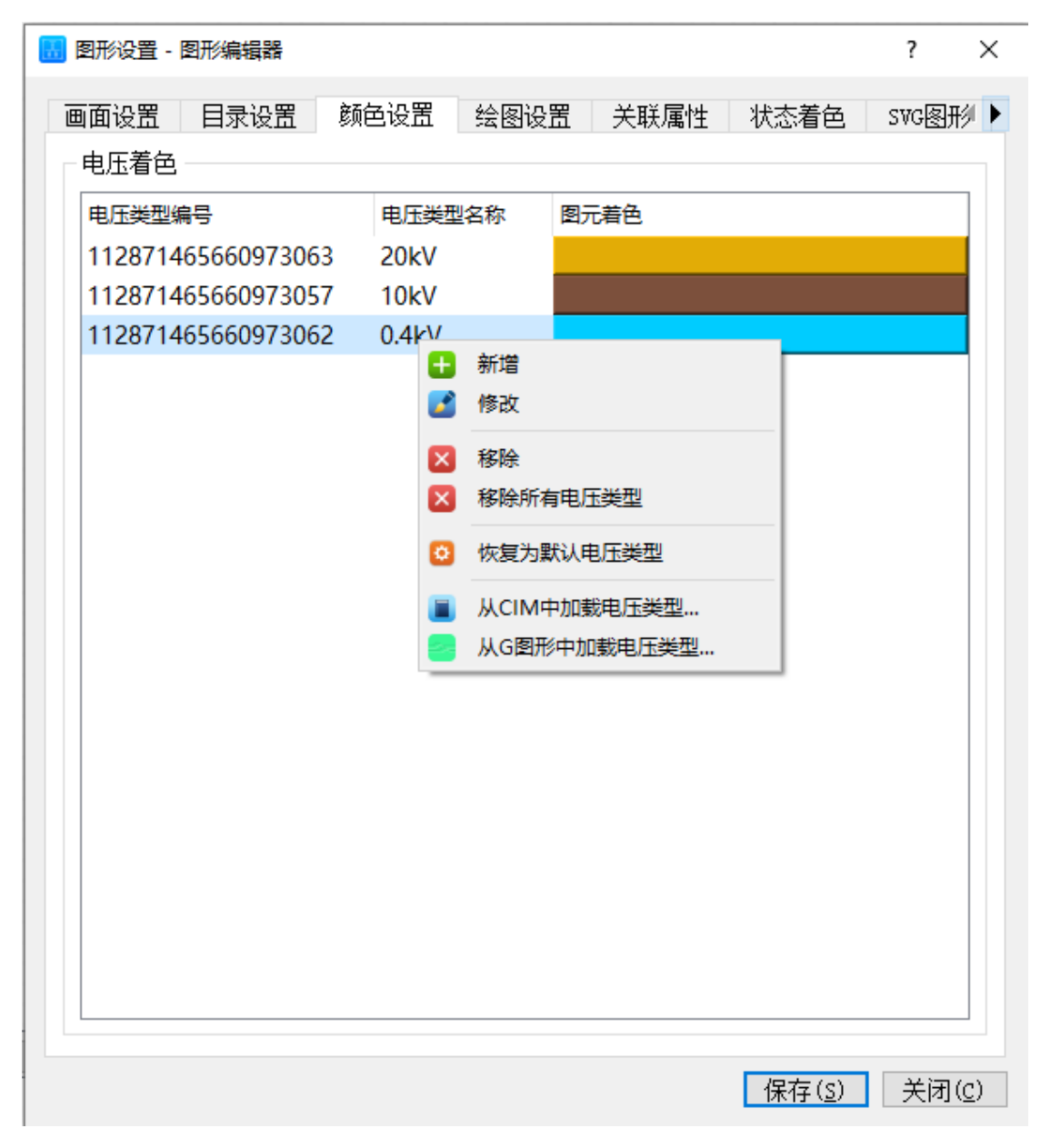

批量修改图元电压类型的方法请参见 3.9 节。

选中设备图元(可单选或多选),在属性编辑器中修改图元的电压类型。如下图所示。电压 类型属性的菜单列表为电压着色配置中的电压类型名称列表。

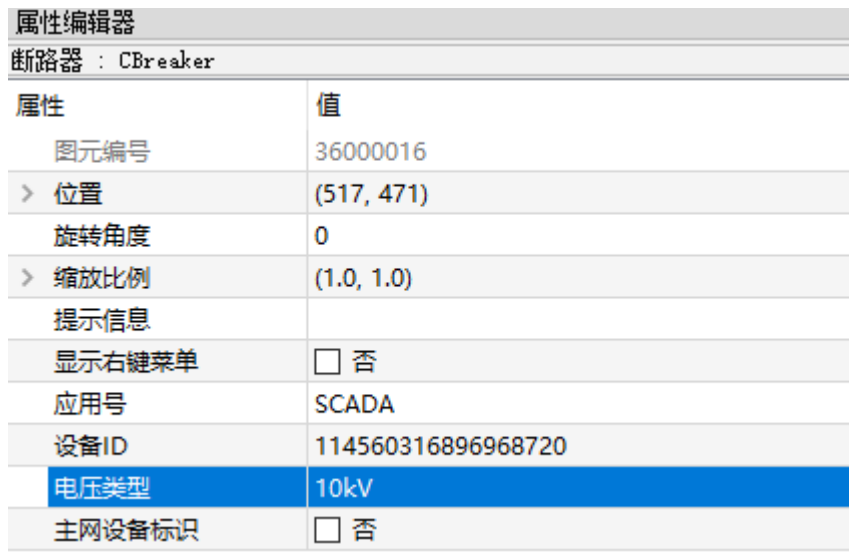

配置完成后,当导出 SVG 图形时将根据电压类型着色生成 style 元素,并为所有的设备图元 增加 class 属性,并根据图元的电压类型设置 class 属性值。如果采用电压类型进行设备图元的着 色,必须确保电压类型的名称及颜色配置正确,并为所有的设备图元设置"电压类型"属性,否 则会导致 SVG 图形中的设备引用图元无法根据 class 属性进行正确着色,从而无法显示。

## <span id="page-33-0"></span>4 自动成图

基于 GIS 的 CIM/XML 模型来生成调度的 G 语言图形,同时自动生成调度的 CIM/E 模型, 并实现 GIS 模型和调度模型的自动关联。

区别于基于布局算法的一次性生成图形,本软件是在逐步成图的过程中,允许用户选择设 备的布局方向,来达到整条馈线合理布局的目的。

<span id="page-33-1"></span>区别于手工绘图,本软件是基于 GIS 模型中的设备拓扑关系,通过某个已绘制设备图元, 结合布局控制,自动绘制出与其相连的其他设备,最终实现整条馈线的单线图的生成。

#### **4.1** 程序启动

<span id="page-33-2"></span>在控制台上登录后可以通过"自动成图"按钮启动,也可以通过开始菜单"电力系统可视 化图形建模"下的菜单项"自动成图"来启动。

#### **4.2** 参数配置

通过菜单"图形选项"->"参数设置"来配置馈线上的设备图元。程序安装后已默认配置了 设备对应的图元。如需增加新的图元,可将图元文件拷贝到安装目录下 symbols 子目录,然后通 过双击来修改图元。

示例如下:

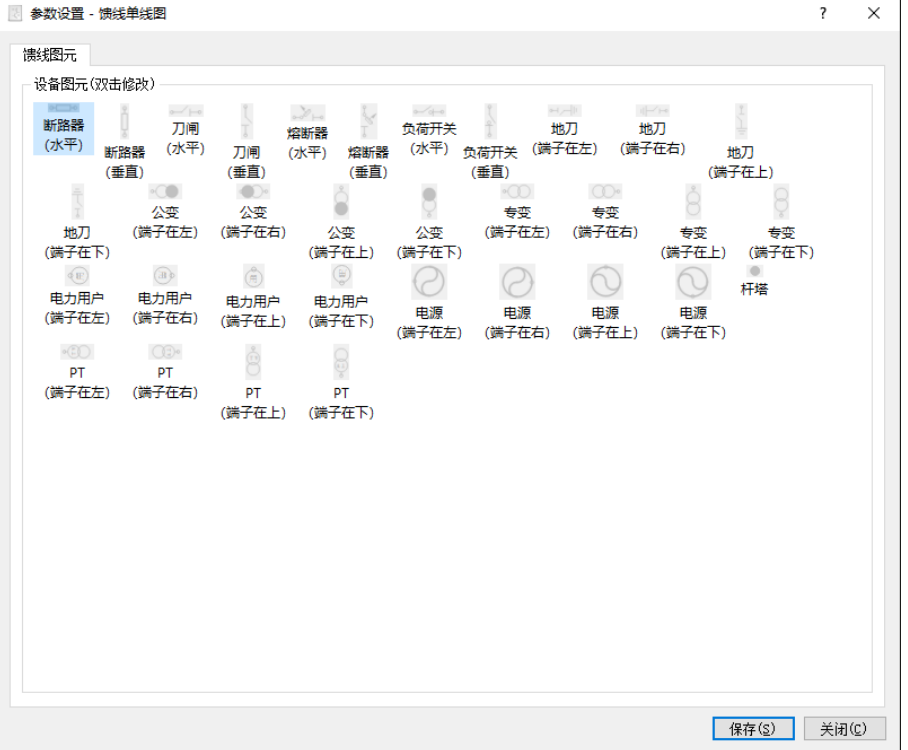

#### <span id="page-34-0"></span>**4.3** 打开模型

通过菜单"文件操作"->"打开模型"来加载 GIS 的 CIM/XML 模型文件。模型加载后可以 通过"窗口操作"->"自定义工作区大小"来调整绘制区域。如下图:

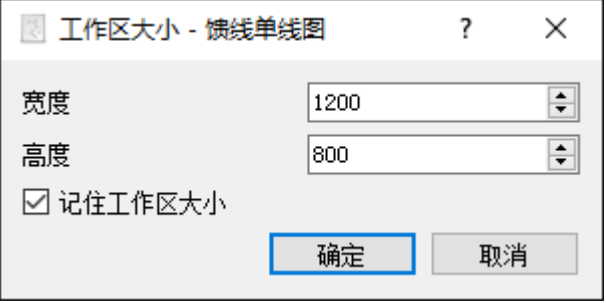

<span id="page-34-1"></span>模型加载后,在模型浏览器中会按照"厂站\馈线\设备"的层次列出模型中的设备。馈线始 端设备(出口开关及母线)会以绿色进行标识。

#### **4.4** 绘制图形

初次加载模型后,在模型浏览器中点击馈线始端设备,然后选择合适的图元进行绘制。如 下图:

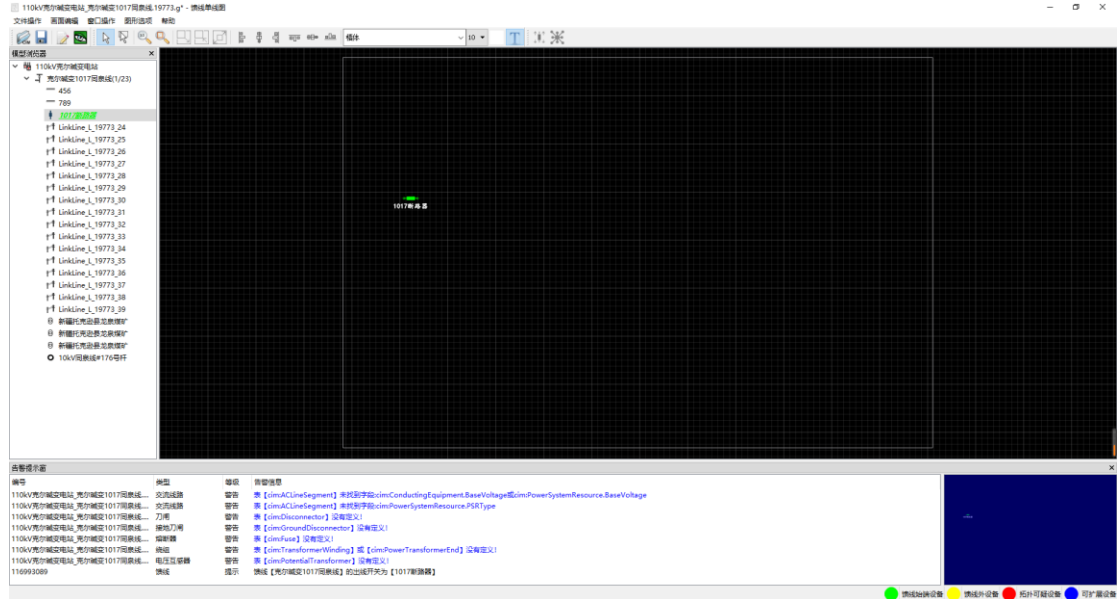

绘制好始端设备后,选中该设备,并单击键盘空格键。如果选中了菜单"画面编辑"->"选 中下一个",则会自动选中下一个可扩展设备(以绿色标识)。不断按下空格键,并配置方向键选 择方向, 最终完成整张馈线图的绘制。

如果选中了菜单"画面编辑"->"生成标签",则选中已绘制的设备并单击键盘空格键时, 将自动生成设备的名称标签。

选中已绘制的母线,并单击键盘空格键时,如果母线属于配电站室,则自动绘制该配电站 室。

选中图上已绘制的设备,并单击右键,可以查看设备属性和关联设备。

点击图上已绘制的设备,将在模型浏览器中自动定位该设备。在模型浏览器中,已绘制的 设备名称以下划线标识,单击该设备将在图上选中对应设备图元。

在模型浏览器中点击馈线名称后,再在图形上点击后可自动绘制馈线名称。可以通过全选 (Ctrl+A)然后拖动的方式来调整整个图形的布局。图形绘制如下图(右下角为缩略图,可以点 击缩略图来进行快速定位):

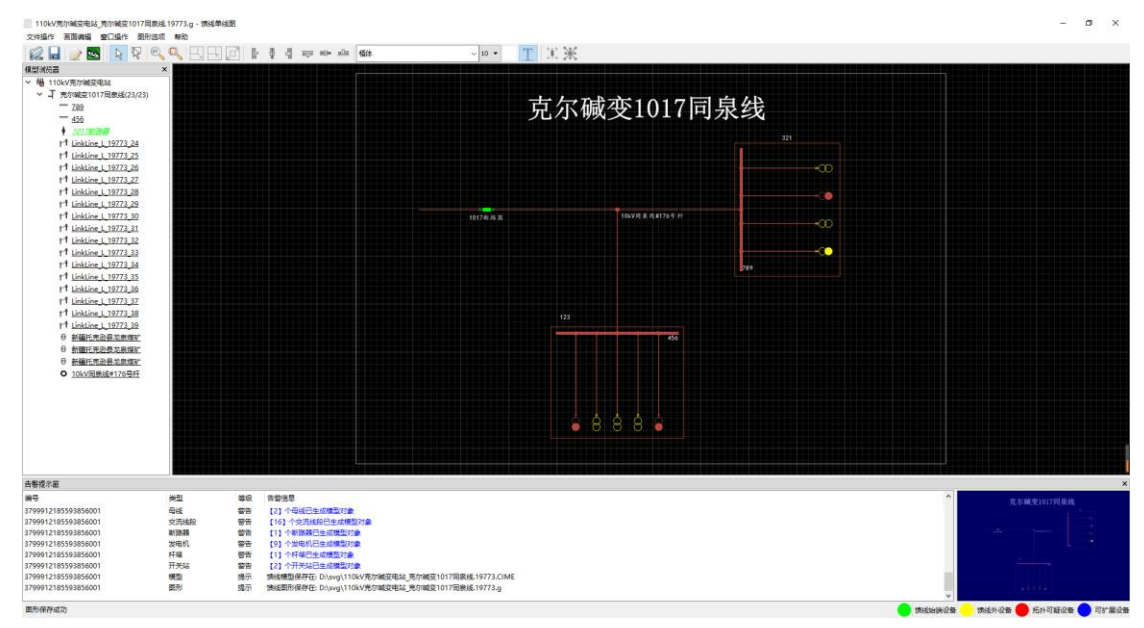

#### <span id="page-35-0"></span>**4.5** 保存图形

通过菜单"文件操作"->"保存图形"或快捷键(Ctrl+S)可保存当前绘制的图形,并自动 生成与该图形(G图形)对应的调度模型(CIME)。

## <span id="page-36-0"></span>5 图元编辑

图元文件是基本图元和端子图元的一个集合,一般在一个图元文件中定义一种图元类型。 图元文件中该类型的图元由"id"属性值表示图元编号(即图元名称)。图元编辑器可实现图元 文件的创建、编辑及管理。

#### <span id="page-36-1"></span>**5.1** 程序启动

<span id="page-36-2"></span>在控制台上登录后可以通过"图元编辑"按钮启动"图元编辑器",也可以通过开始菜单"电 力系统可视化图形建模"下的菜单项"图元编辑器"来启动。

## **5.2** 新建图元

通过【文件操作】->【新建图元…】创建新的图元文件时,首先需要选择图元类型,如下图:

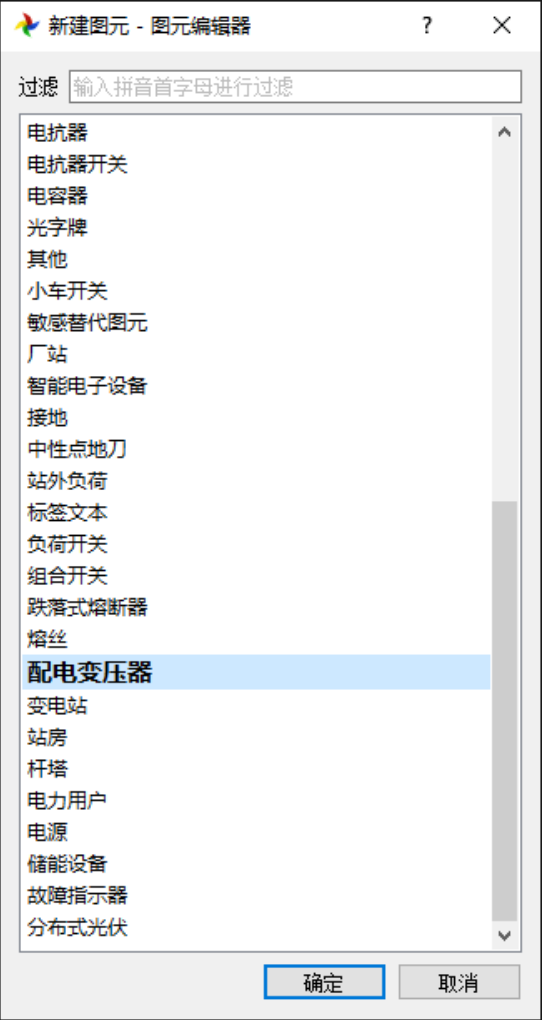

选择好图元类型后,在属性编辑器中编辑图元高度和图元宽度。

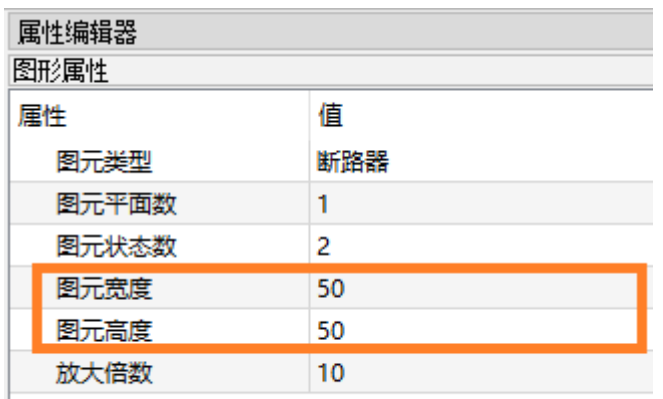

图元平面数和图元状态数一般采用默认值,不需要修改。

修改放大倍数可缩放图元的编辑区域。

通过绘图工具箱可选择基础图元或端子图元进行绘制。在绘制时可通过点击工具栏上的状 态进行切换。

断路器(开) 断路器(合)

<span id="page-37-0"></span>在指定状态下绘制的基础图元,在切换到其他状态时不可见。如在断路器(开)状态下绘 制的基础图元,在断路器(合)的状态下不可见。 但端子图元在任何状态下均可见。

## **5.3** 打开图元

通过【文件操作】->【打开图元…】打开图元时,默认只显示有图元文件的图元类型。点击 图元类型,并选中预览图标后,打开图元进行编辑。打开图元的对话框如下图:

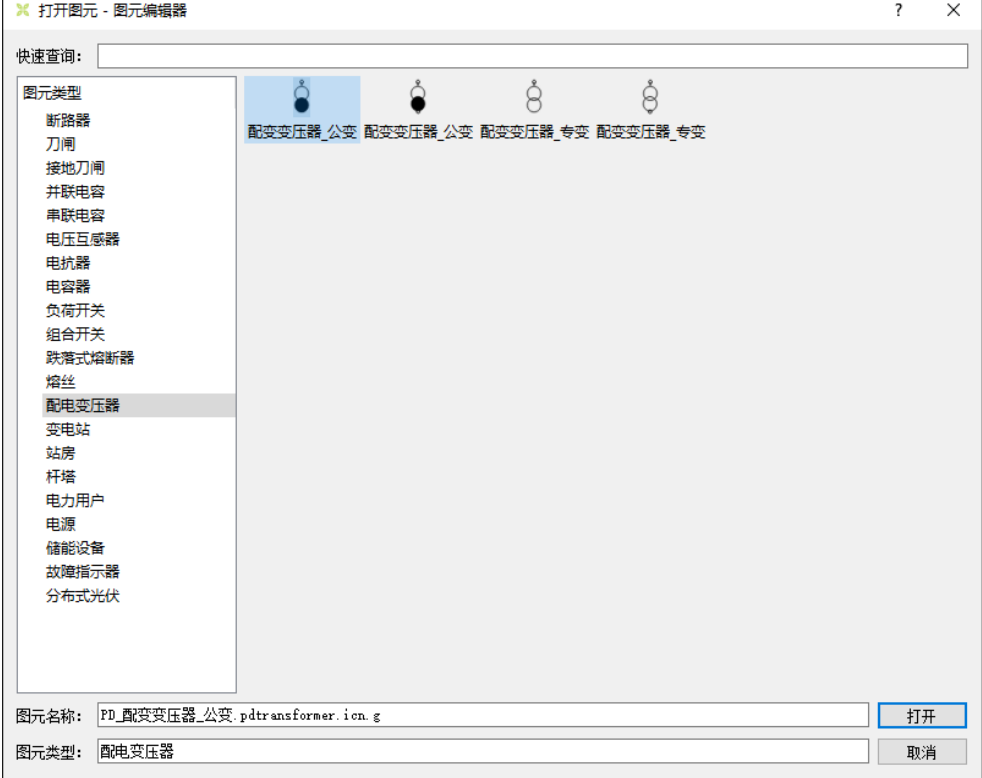

#### <span id="page-38-0"></span>**5.4** 编辑图元

新建或打开图元文件后进行图元的编辑。可以通过【图形选项】中的菜单【线条颜色】、【填 充颜色】、【文字颜色】、「背景颜色】进行颜色的配置,同时在"选项"工具栏上还可以预设线条 的样式、粗细及填充色的样式。在"文本"工具栏上预设文字的字体名、大小等。

一般图元只有一个平面。如果有多个图元平面,则应将不同的基础图元绘制在指定图元平 面上。如将变压器高压侧的图元绘制在高压侧平面上,而将低压侧的图元绘制在低压侧平面上。 当前图元平面的切换是通过点击"平面"工具栏上的对应按钮来实现的。如下图所示:

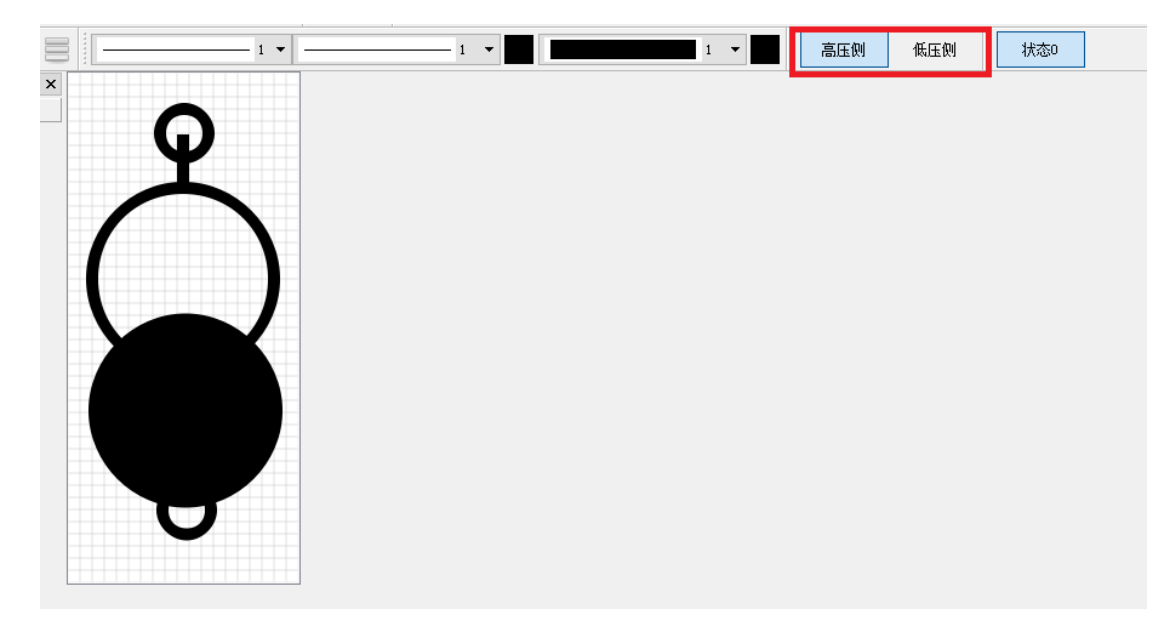

#### <span id="page-38-1"></span>**5.5** 保存图元

通过【文件操作】->【保存图元】保存已绘制的图元。图元文件的保存位置为已绘制的同类 型图元所在的目录。保存图元时要求输入图元编号及文件名称,图元编号即为图元的"id"属性 值。

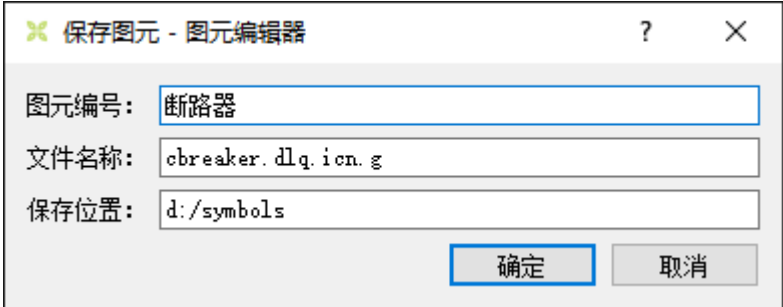

文件名称由三部分组成:图元类型名称(cbreaker)、图元类型后缀(dlq)、图元文件后缀(icn.g)。 文件名称建议采用字母及标点符号命名,不建议使用中文文件名称。

## <span id="page-39-0"></span>6 图形浏览

<span id="page-39-1"></span>图形浏览器支持 G 语言图形和 SVG 图形的浏览。通过图形数据接口插件及右键菜单插件可 以定制化图形浏览器,实现量测数据的动态刷新,及支持用户定制的业务功能。

#### **6.1** 图形设置

在第一次进行图形浏览前通过菜单【图形工具】->【图形设置】来设置图形所在目录。图形 目录是图形文件所在的目录,不同图形类型可存放在不同的目录下。在图形目录中列出的所有目 录是图形浏览时进行画面跳转时的搜索范围。即当用户点击标志调用(poke)时,在列出的目录下 查找指定图元文件,如果找到该图形文件则进行画面跳转。图形目录的设置画面如下:

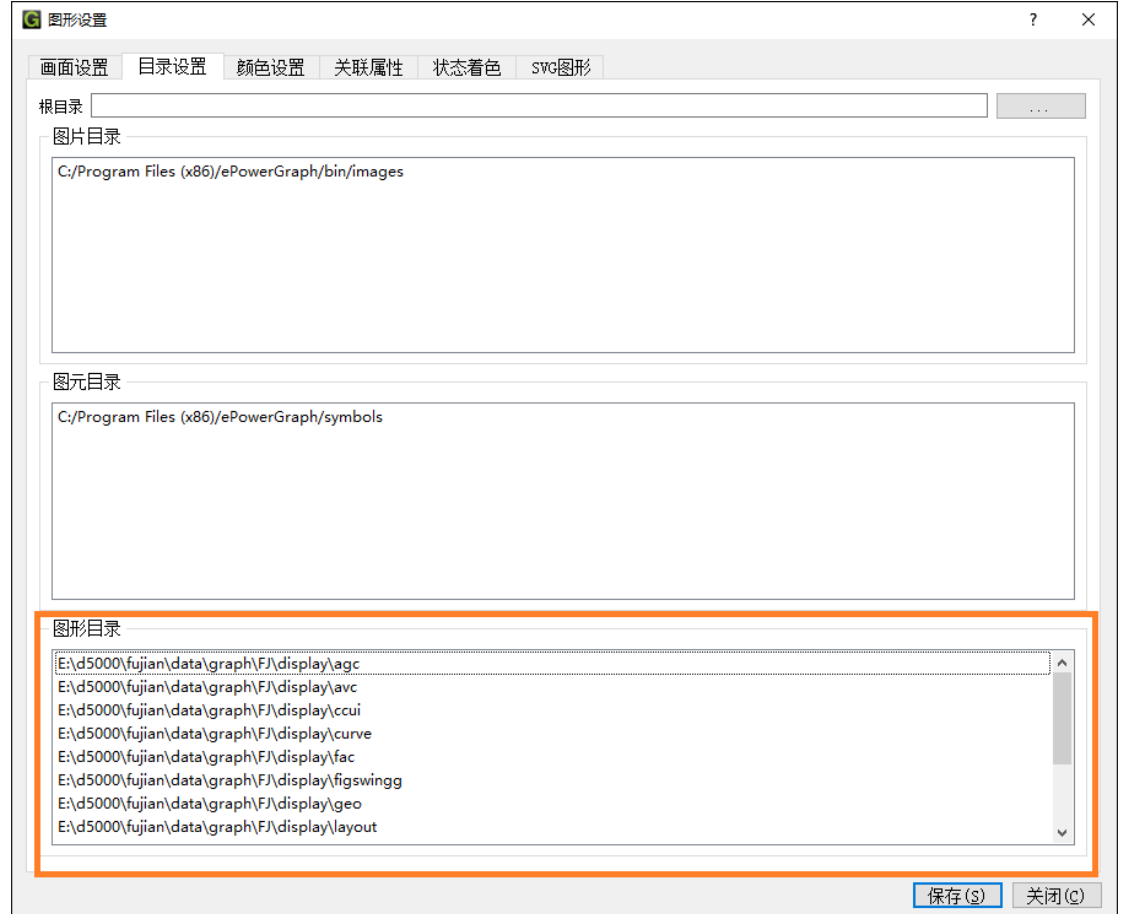

#### <span id="page-39-2"></span>**6.2** 图形浏览

图形浏览画面如下。在图形浏览时可通过鼠标滚轮缩放图形。按下鼠标左键后可拖动图形。 如果图元的"显示右键菜单"属性被选中,则在图元上点击右键会弹出与图元相关的右键菜单。 右键菜单的功能是通过浏览器加载的右键菜单插件来实现的。

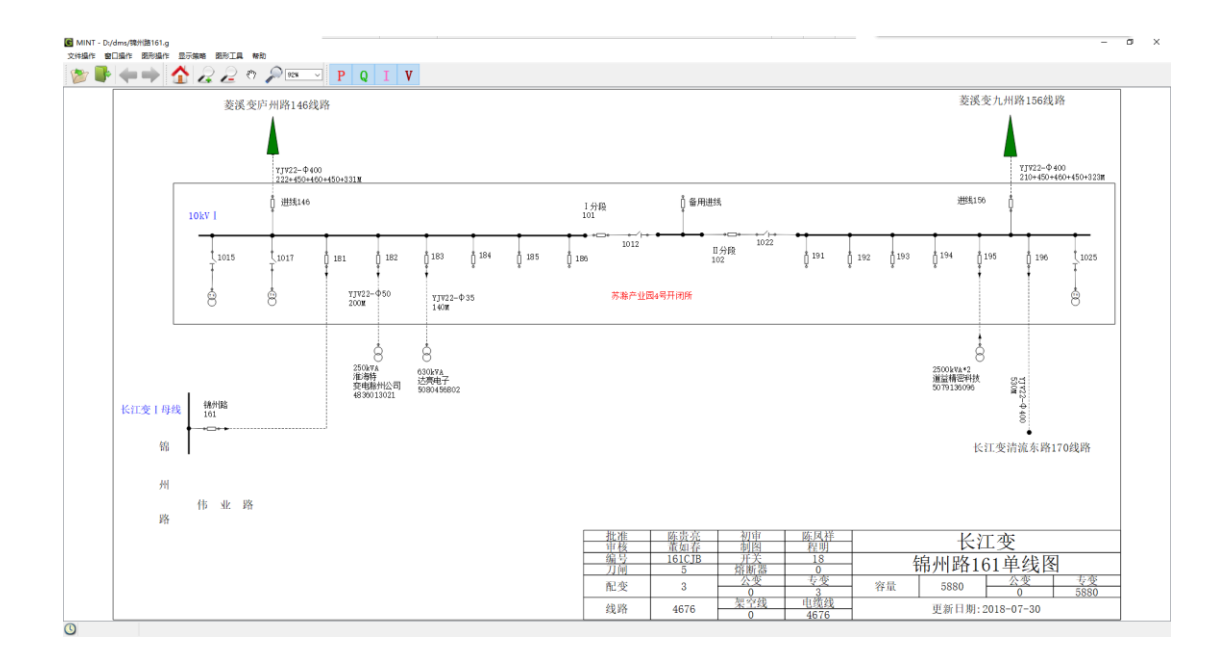

## <span id="page-41-0"></span>7 模型编辑

在图形编辑器中进行联库操作后,可进行模型中设备参数的编辑。除此之外,配网模型的 编辑可通过数据库编辑器来实现。在图形编辑器中加载图形时,会自动加载同名的模型文件(后 缀名称为.CIME),如果未找到同名的模型文件,也可通过【加载模型】的菜单手工指定馈线的 模型文件进行加载。一旦模型文件加载后,就可以通过数据库编辑器来编辑系统内存数据库中的 电网模型。

#### <span id="page-41-1"></span>**7.1** 程序启动

启动数据库编辑器进行模型编辑有如下三种方法:

- 1、 登录控制台后点击"模型编辑"启动;
- 2、 通过开始菜单"电力系统可视化图形建模"菜单下的"模型编辑器"启动;
- 3、双击"任务栏"上的数据库服务器图标

数据库编辑器启动后如下图所示。双击电网模型下的表名可打开对应的数据表。

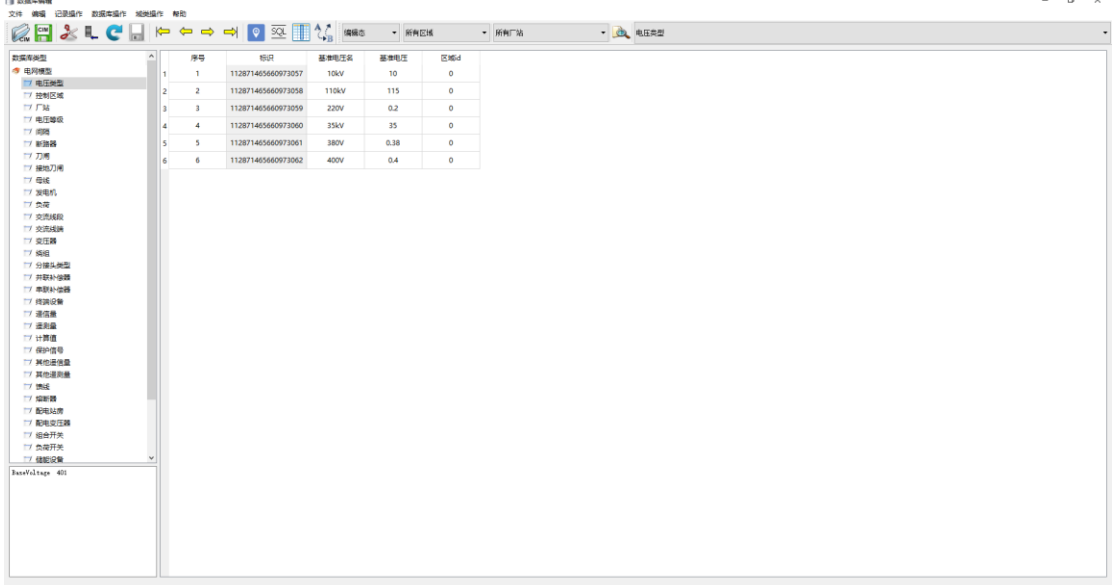

#### <span id="page-41-2"></span>**7.2** 导入电网模型

通过【文件】->【导入电网模型】可加载指定的馈线模型或电网全模型文件。模型加载一般 通过图形编辑器来完成。此处进行模型导入时,如果是符合国网配电网规范格式的电网全模型, 则会进行模型格式的转换。转换后的模型会加载到内存库中,通过模型编辑器进行编辑。

## <span id="page-42-0"></span>**7.3** 导出电网模型

通过【文件】->【导出电网模型】可将当前内存库中的模型导出到 CIME 模型文件中。此处 导出的电网模型格式是与内存库的电网模型格式一致的。

<span id="page-42-1"></span>在图形编辑器中保存馈线单线图时,会自动将当前模型导出,并且命名为与图形文件同名 的模型文件。

## **7.4** 导出馈线模型

当导入电网全模型文件后,可以通过导出馈线模型实现全网模型的拆分:即将全网模型分 拆为选定的多个馈线模型文件。

## <span id="page-43-0"></span>8 模型入库

在服务器端的数据库中保存了经过校验的所有馈线模型,结合已有的主网模型,最终形成 了电网全模型。当新建或改建一条馈线时,首先通过图形编辑器进行单条馈线模型的维护,维护 后的馈线图模会被上传到文件服务器中。

模型入库的过程是将文件服务器上新建或更新过的馈线模型写入服务器端的数据库中,保 证馈线中设备编号的全局唯一性,并再次更新馈线图模,并将更新后的图模提交到文件服务器上。

<span id="page-43-1"></span>模型入库程序涉及到电网全模型的改动,因此只有具有"模型入库"权限的用户才能进行 操作。

#### **8.1** 程序启动

启动模型入库程序有如下两种方法:

- 1、 登录控制台后点击"模型入库"启动:
- <span id="page-43-2"></span>2、 通过开始菜单"电力系统可视化图形建模"菜单下的"电网模型维护工具"启动。

#### **8.2** 馈线入库

馈线入库即将文件服务器上的新建馈线或修改后的馈线重新写入数据库中。馈线入库的步 骤如下:

1、 连接数据库,数据库连接的配置参数请咨询管理员;

2、 连接文件服务器,文件服务器连接成功后会显示服务器上的所有图模;

3、 在选定的馈线上点击右键菜单【导入馈线到数据库中…】

馈线入库时根据数据库中原有的模型自动判断进行新增或更新操作。馈线入库时会将更新 后的图模重新写回文件服务器,并同时将图形转存为 SVG 图形、PDF 文档及 PNG 图片后上传 文件服务器,当文件服务器上的图模更新成功后会进行数据库的更新操作。

馈线入库成功后,文件服务器上的图模管理文件(files.json)会被更新。馈线信息中的 serverFileName 为服务器上对应的 G 图形文件名, 后缀为 CIME 的同名文件为模型文件, SVG、 PDF、PNG 分别为其他格式的文件。

馈线入库成功后可通过图形编辑器在图形文件列表中打开最新版本的图模文件进行增量编

辑。

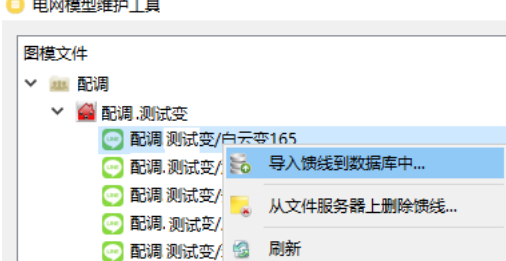

## <span id="page-44-0"></span>**8.3** 导出全网模型

连接数据库后可点击按钮【导出全网模型】从数据库中导出全网模型,该全网模型是参照 《配电网调度图形模型规范》而生成的。

导出全网模型时需指定电网实体名称,一般为配网所在地区的中文名称,模型文件的命名 方式为:地区拼音名\_年月日.CIME。导出成功后会显示模型文件的保存位置在运行日志中。

## <span id="page-45-0"></span>9 图模维护

在配电网的日常运维过程中,线路割接是比较频繁进行的操作。不同于单张馈线单线图的 编辑,线路割接操作往往发生在两张及两张以上的单线图上,因此进行线路割接时,需要同时浏 览多张单线图,并在不同图形之间进行设备图元的复制粘贴操作,以实现馈线上的设备在不同馈 线之间的割接操作。

线路割接操作不同于设备的新建操作,在进行线路割接时,往往只是改变了线路的拓扑连 接关系及相应的所属馈线等管理信息,而大部分的设备属性是需要保留的。这就需要在设备割接 时确保设备信息的完整性及割接后拓扑连接关系的准确性。

图形上的线路割接操作完成后,还需要将修改后的模型同步到数据库中,确保图模一致。 在线路割接后,需要将所有修改后的图模文件网络保存回文件服务器,并根据修改的模型对模型 数据库进行更新。

为了便于进行线路割接、新增设备及设备退役等日常维护操作,在图模维护程序中提供了 对电网单线图的日常维护功能。区别于图形编辑器,图模维护程序只允许对服务器上的单线图进 行维护,并且维护后的图模必须保存回服务器。

#### <span id="page-45-1"></span>**9.1** 程序启动

在控制台上登录后可以通过"图模维护"按钮启动"图模维护"程序,也可以通过开始菜 单"电力系统可视化图形建模"下的菜单项"图模维护"来启动。只有登录后才能进行配网的维 护。登录用户除具有"图模编辑"的权限外,还必须有"模型入库"的权限。

#### <span id="page-45-2"></span>**9.2** 打开图形

首次使用时,请先通过"配置"下的菜单"配置模型数据库","配置文件服务器"及"配 置本地缓存目录"进行相应的配置。

配置模型数据库主要是提供数据库的登录信息。可咨询系统管理员,通过该对话框的右键 菜单"加载配置"来导入已配置好的数据库登录信息。

配置文件服务器主要是提供配网单线图所在的 FTP 服务器登录信息。可咨询系统管理员, 通过该对话框的右键菜单"加载配置"来导入已配置好的 FTP 服务器登录信息。

配置本地缓存目录主要是指定本地文件夹来临时存放从服务器下载的图模文件。建议选择 非系统盘的文件夹来作为本地缓存目录。

配置完成后点击"打开图形"按钮,在弹出的图形文件列表中选择要打开的馈线单线图。 打开图形后如下图所示:

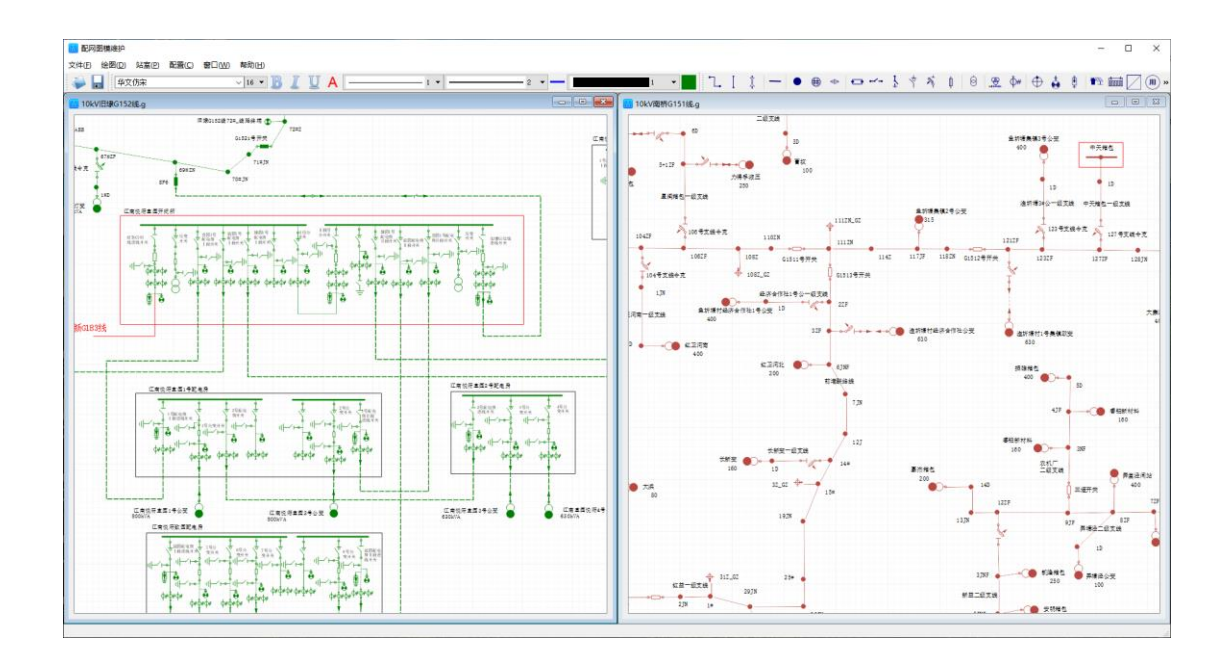

#### <span id="page-46-0"></span>**9.3** 新增设备

通过工具栏上的按钮可以新增设备。

双击新增设备图元可修改设备名称。选中设备图元后,单击右键菜单"属性…"可修改设备 对应的图元及设备属性。

#### <span id="page-46-1"></span>**9.4** 退役设备

选中设备图元后,按下按键"Del"可将选中的设备退役。设备退役后,在保存图模时会将 数据库中对应的设备信息删除。

<span id="page-46-2"></span>在图模保存前,可通过 Ctrl+Z 将退役的设备恢复。但一旦保存后,退役设备将会被永久删 除。

## **9.5** 设备割接

设备割接的过程如下:

- 1、 在左图点击右键菜单"区域选择",然后通过鼠标框选住需要割接的设备后,按下"Ctrl+X";
- 2、 在右图上按下"Ctrl+V", 在合适位置粘贴设备;
- 3、 在右图上拖动悬空的线路一端连接到指定的杆塔上;
- 4、 选中割接支路的两端设备,对割接设备进行交流线段编组;
- 5、割接完成后可以点击"文件"菜单下的"校验图模"。

完成后如下图所示:

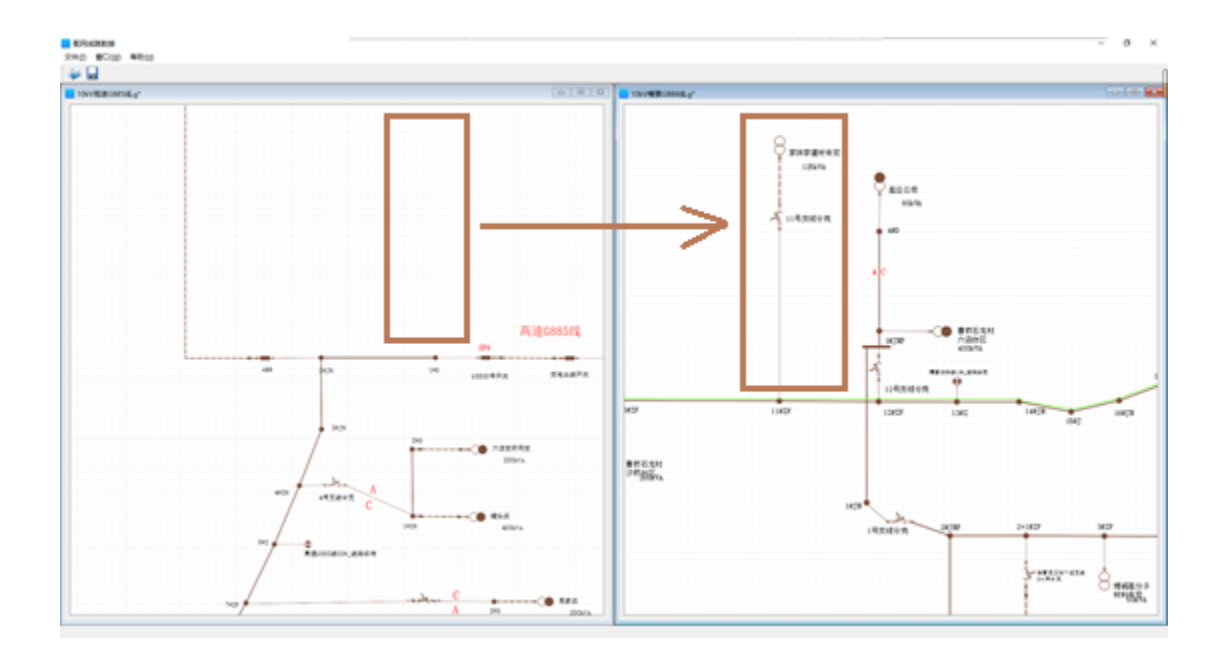

## <span id="page-47-0"></span>**9.6** 保存图形

单线图修改完成后,点击菜单"保存图形",将对所修改的图形进行网络保存,并将模型入 库。

如果模型入库成功,则文件服务器上的图模文件及模型数据库均被更新。一旦模型入库失 败,数据库将会执行回滚操作,并且文件服务器上的管理信息也将不会更新,确保文件服务器和 数据库的数据保持在图模更新前的状态。

## <span id="page-48-0"></span>10 系统图编辑

配网系统图包括全网系统图、站间联络图、区域系统图。系统图反映的是配网的宏观拓扑 结构,一般是指通过交流线路将配电站室、调度监视开关及变电站连接,以反映不同变电站及配 电站室之间的网络拓扑连接关系,并且直观反映调度关心的开关及其他设备的状态。

#### <span id="page-48-1"></span>**10.1** 程序启动

在控制台上登录后可以通过"图形编辑"按钮下的子菜单 "系统图编辑"来启动程序。只 有登录后才能进行配网系统图的维护。登录用户必须具有"图模编辑"的权限,以便能读写服务 器上的系统图。

#### <span id="page-48-2"></span>**10.2** 程序配置

初次打开系统图编辑程序需要进行程序配置。通过菜单"配置"->"配置模型数据库"来配 置数据库信息。配置后重新启动程序。程序在启动后,自动加载数据库中的全网模型信息,以便 在系统图编辑时,将图形上的设备及站室与模型中的对象进行关联。

<span id="page-48-3"></span>通过菜单"配置"->"配置文件服务器"配置文件服务器的信息,这样打开图形时自动从文 件服务器上加载系统图列表,从列表中选择需要编辑的系统图后加载到本地程序进行编辑。

#### **10.3** 编辑图形

通过"打开图形"菜单或工具栏上的对应按钮打开系统图进行编辑。系统图打开后会自动 与模型进行校验。如果图元与模型中的对象无法关联,则显示为灰色,并在告警提示窗进行告警 提示。

单击图元,则自动在配网设备列表中查找对应的设备。在设备列表中选中某个设备或站室, 则自动在图形中查找并选中对应图元。

配网设备列表中已经与图元关联的设备显示为粗体,并添加了下划线。单击一个未关联的 设备,则可以在图形上自动绘制对应图元(站室、断路器、刀闸、负荷开关、分布式光伏或交流 线段等)。

在图形上生成设备或站室图元时,会自动将设备名称显示在系统图上。建议在系统图上将 除变电站名称外的文本的"最小显示比例"属性设置为一个指定的比例值(如 0.5)。这样做的目 的是为了在系统图缩小到一定比例时,自动隐藏文本,从而加速图形渲染,提高显示流畅度。

图形上绘制的交流线段进行了特殊处理,其设备 ID(keyid 属性)填写的是馈线编号。一条 馈线允许在图上绘制多条交流线段。图上的图元也可通过连接线来进行连接。通过工具栏上的按 钮"绘制连接线"或快捷键"Ctrl+L"来绘制连接线。连接线可连接变电站与变电站出线开关, 或将配电站房连接到一条交流线段上等。

在图形编辑过程中,可通过"校验图形"菜单来查看图形与模型之间的关联情况。图形校 验后, 双击告警信息可自动定位到图元上。在图形上选中图元, 并单击右键菜单"关联模型"可

将选中的设备 ID 写入图元中,实现图元与模型中对象的关联。

<span id="page-49-0"></span>在系统图上空白处点击右键菜单"属性…",可以修改系统图的图形属性。如果选中图元后 再点击右键菜单"属性...",则可修改图元的属性。

#### **10.4** 浏览单线图

在配网设备列表中,在馈线名称上单击右键菜单"浏览单线图",可打开最近一次模型入库 的馈线单线图。馈线单线图打开后,可在单线图浏览窗口中查看。该窗口可拖动成为浮动窗口, 通过鼠标滚轮来放大或缩小单线图。在单线图浏览窗口中双击鼠标左键,则可将单线图自动缩放 到适应窗口的大小。

馈线单线图是在系统图上绘制图元的重要参考。通过馈线单线图可以查看各种设备或站室 j 间的拓扑连接关系。在馈线单线图上单击右键菜单"简化",可以更加直观地查看开关、站室及 其他设备的拓扑关系。根据馈线单线图上反映出的设备及站室连接关系,在系统图上可通过连接 线或交流线段(单击馈线名称绘制)来进行设备及站室之间的连接。

#### <span id="page-49-1"></span>**10.5** 保存图形

系统图编辑完成后,可通过菜单"保存图形"将编辑好的系统图网络保存到文件服务器上。 不同于馈线单线图,保存系统图不进行图形拓扑分析,如果需要分析系统图的拓扑连接关系,可 在图形编辑器中打开系统图进行图形拓扑分析。